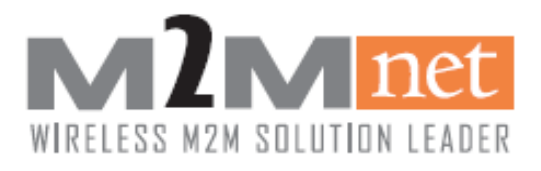

# Wireless LTE CAT M1 Module/Modem SW Manual

Rev1.9

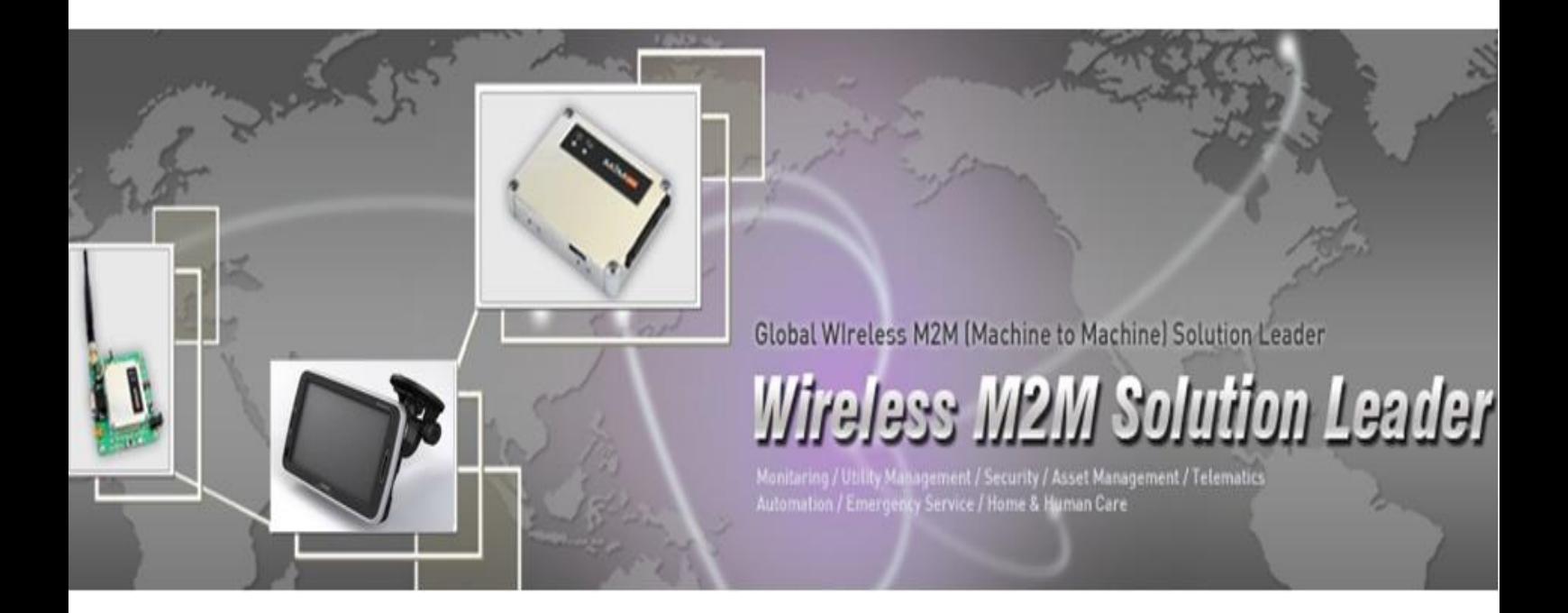

# 본 문서의 무단 복사 및 배포를 금지합니다.

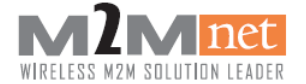

#### Copyright Statement

This document and the use of any information contained therein, is subject to the acceptance of the M2Mnet terms and conditions. M2Mnet makes no warranties based on the accuracy or completeness of the contents of this document and reserves the right to make changes to specifications and product descriptions at any time without notice. M2Mnet reserves all rights to this document and the information contained herein.

Copyright © 2009, M2Mnet

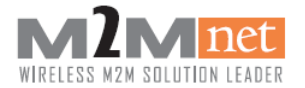

#### Change history

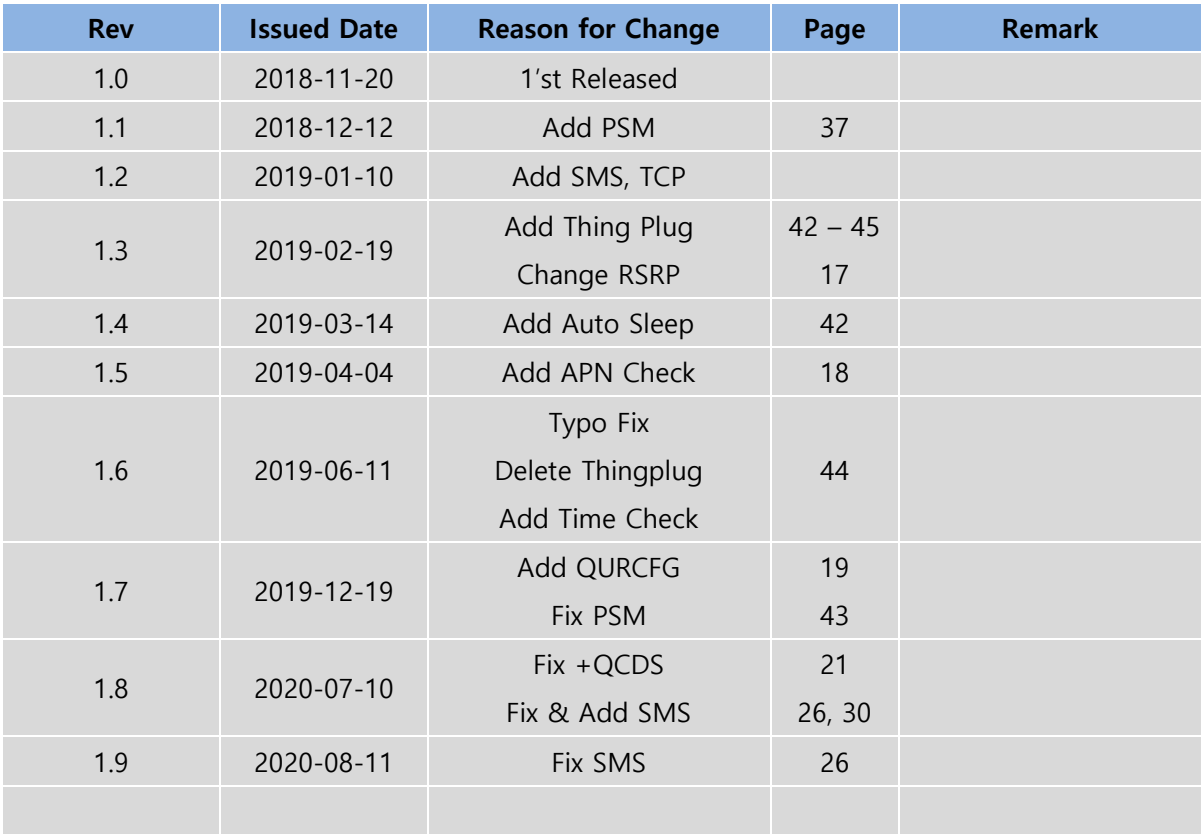

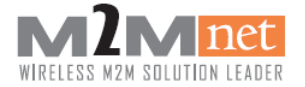

#### Applicable product

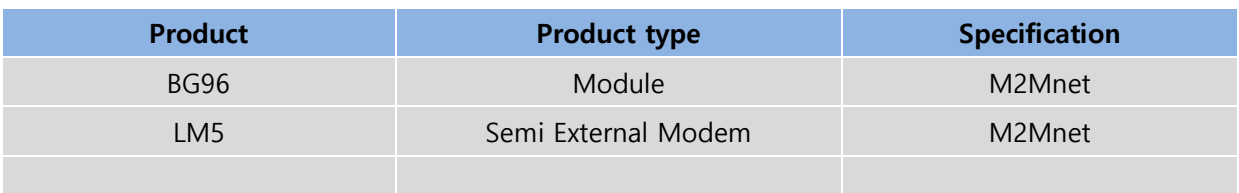

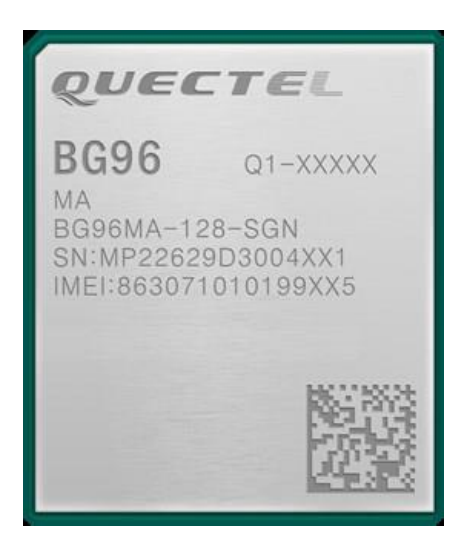

<BG96> <LM5>

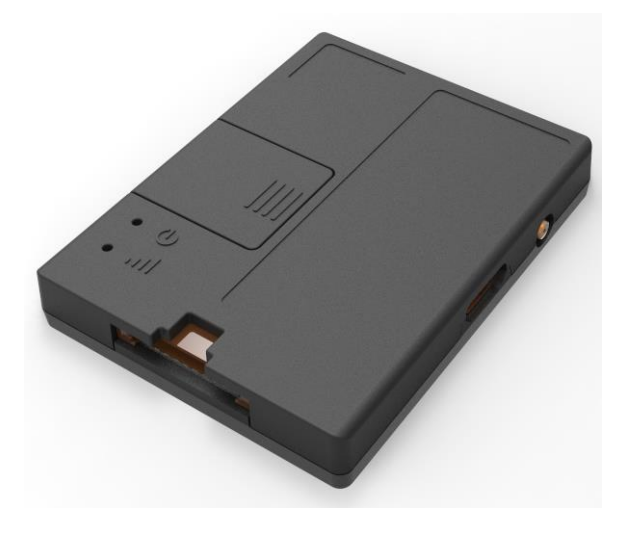

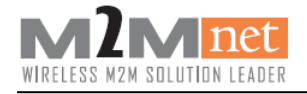

### 목차

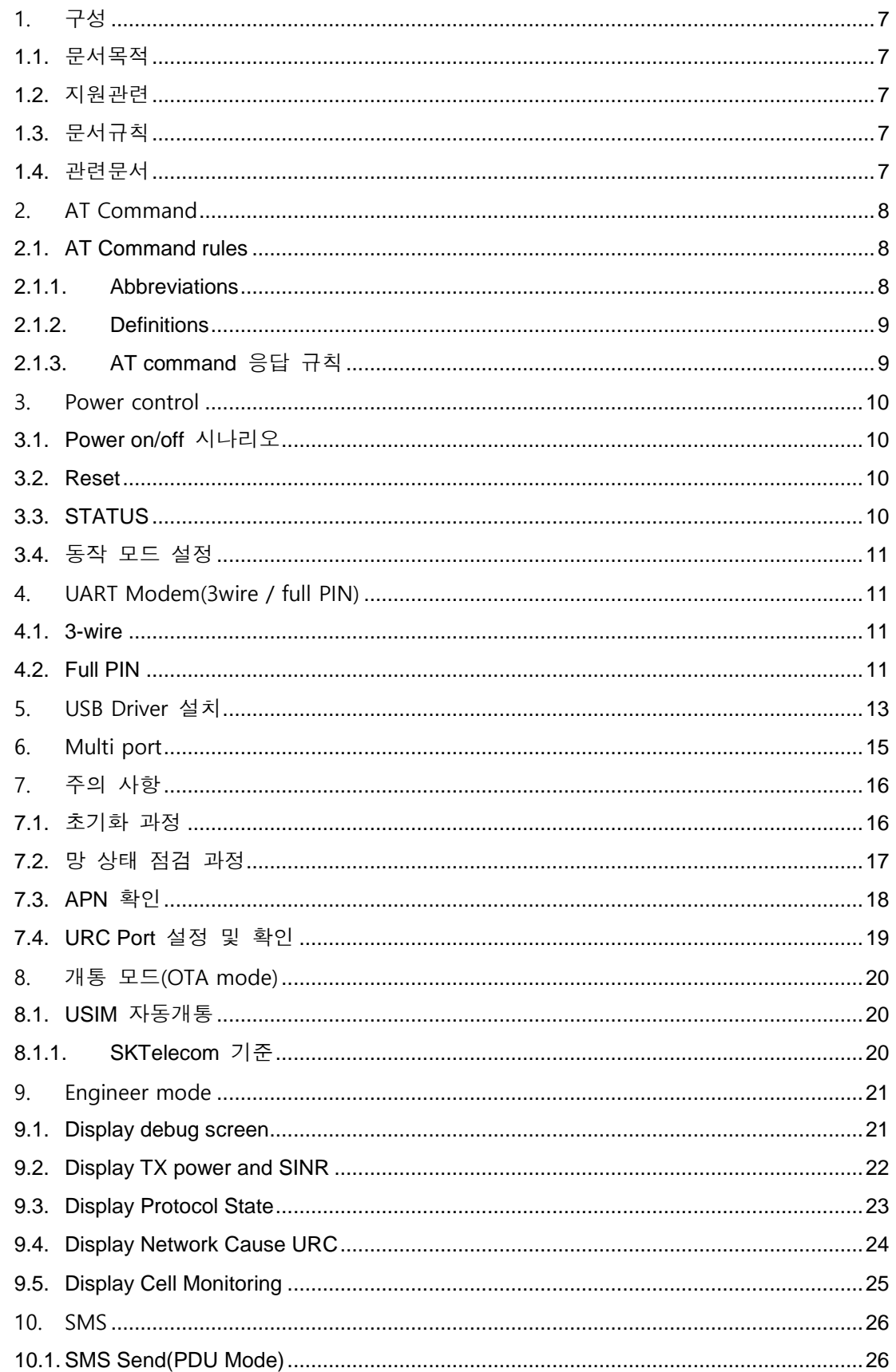

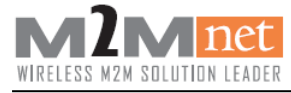

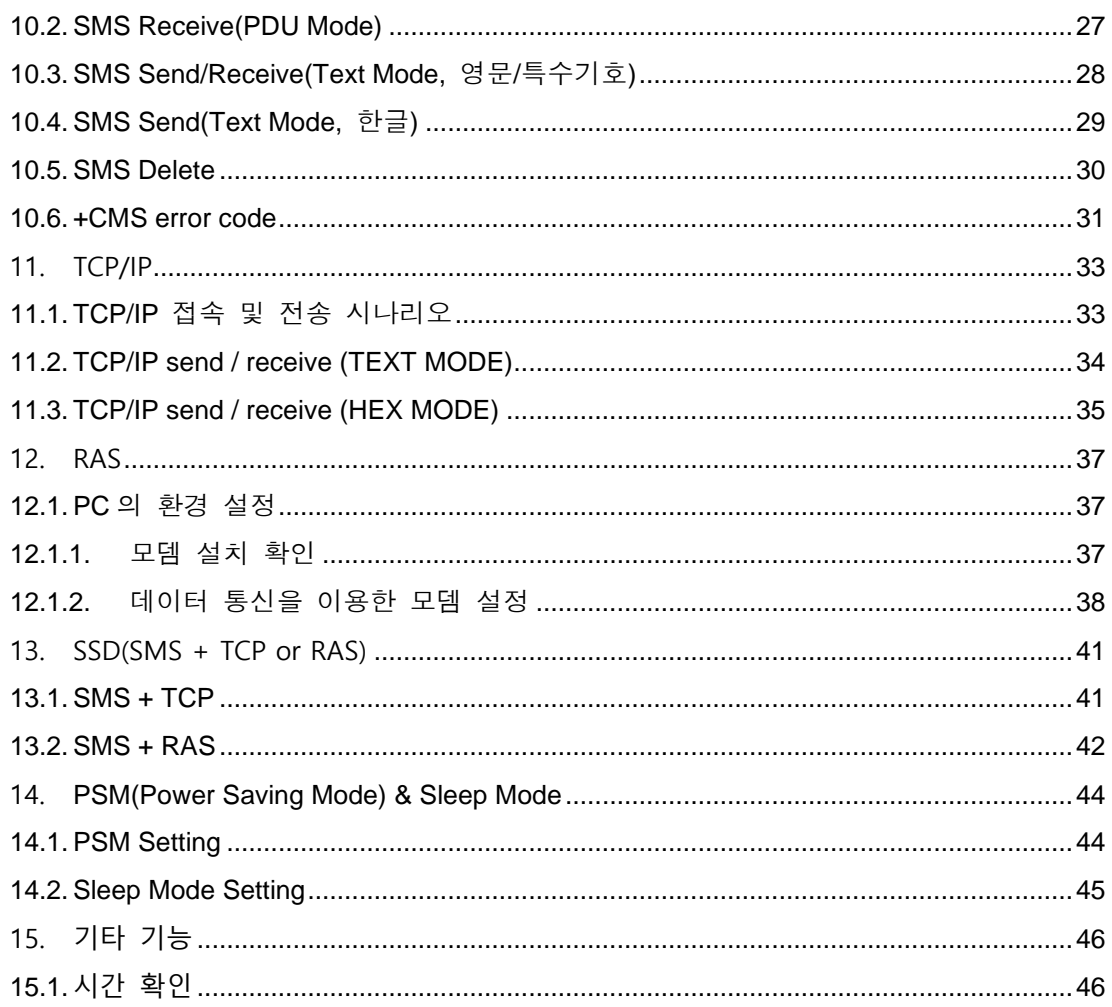

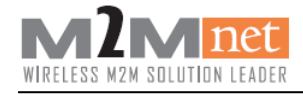

### <span id="page-6-0"></span>1. 구성

### <span id="page-6-1"></span>1.1. 문서목적

본 문서의 목적은 앰투앰넷의 BG96(CAT M1) 모듈을 이용한 개발에 필요한 유용한 정 보를 포함하고 있다. 또한, BG96 모듈을 사용한 LM5 모뎀의 기능 구현과 통합이 필요 한 고객들을 위한 안내 문서입니다.

### <span id="page-6-2"></span>1.2. 지원관련

기술지원, 매뉴얼 배포 및 문서오류 등에 대한 문의 사항이 있으신 고객께서는 하기 연 락처로 연락하시면 담당자가 회신 드립니다.

M2Mnet.NET

Phone : 031-387-3311

E-Mail : sales@m2mnet.net

### <span id="page-6-3"></span>1.3. 문서규칙

[위험] : 제품에 위해를 줄 수는 있는 사항 표시 [주의] : 제품 자체 및 품질에 영향을 줄 수 있는 사항 표시 [참고] : 제품 성능 및 기능에 대한 안내 및 주의 사항 표시

### <span id="page-6-4"></span>1.4. 관련문서

- Quectel\_BG96\_AT\_Commands\_Manual
- EC21-KL(EC25-E) SKT AT Commands Manual
- Quectel\_BG96\_TCP(IP)\_AT\_Commands\_Manual
- Quectel\_BG96\_GNSS\_AT\_Commands\_Manual
- Quectel BG96 DFOTA User Guide
- LM5 User Guide
- SKT LTE ThingPlug2 ATcmd

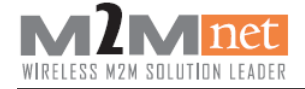

### <span id="page-7-0"></span>2. AT Command

[참고] AT command 사용법은 아래의 문서 참조.

- Quectel\_BG96\_AT\_Commands\_Manual
- EC21-KL(EC25-E)\_SKT\_AT\_Commands\_Manual
- Quectel\_BG96\_TCP(IP)\_AT\_Commands\_Manual
- Quectel\_BG96\_GNSS\_AT\_Commands\_Manual
- Quectel\_BG96\_DFOTA\_User\_Guide

### <span id="page-7-1"></span>2.1. AT Command rules

#### <span id="page-7-2"></span>2.1.1. Abbreviations

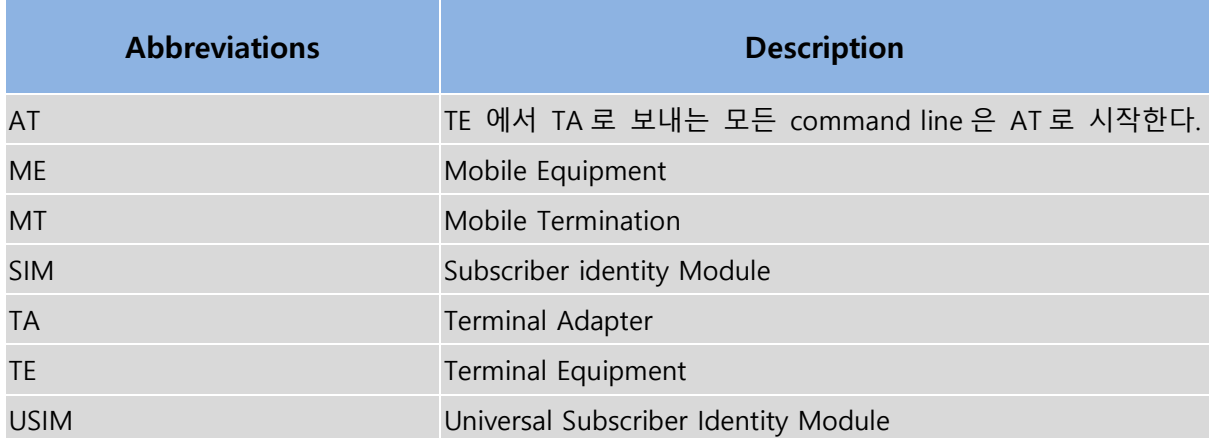

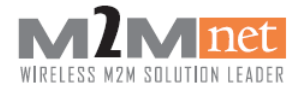

#### <span id="page-8-0"></span>2.1.2. Definitions

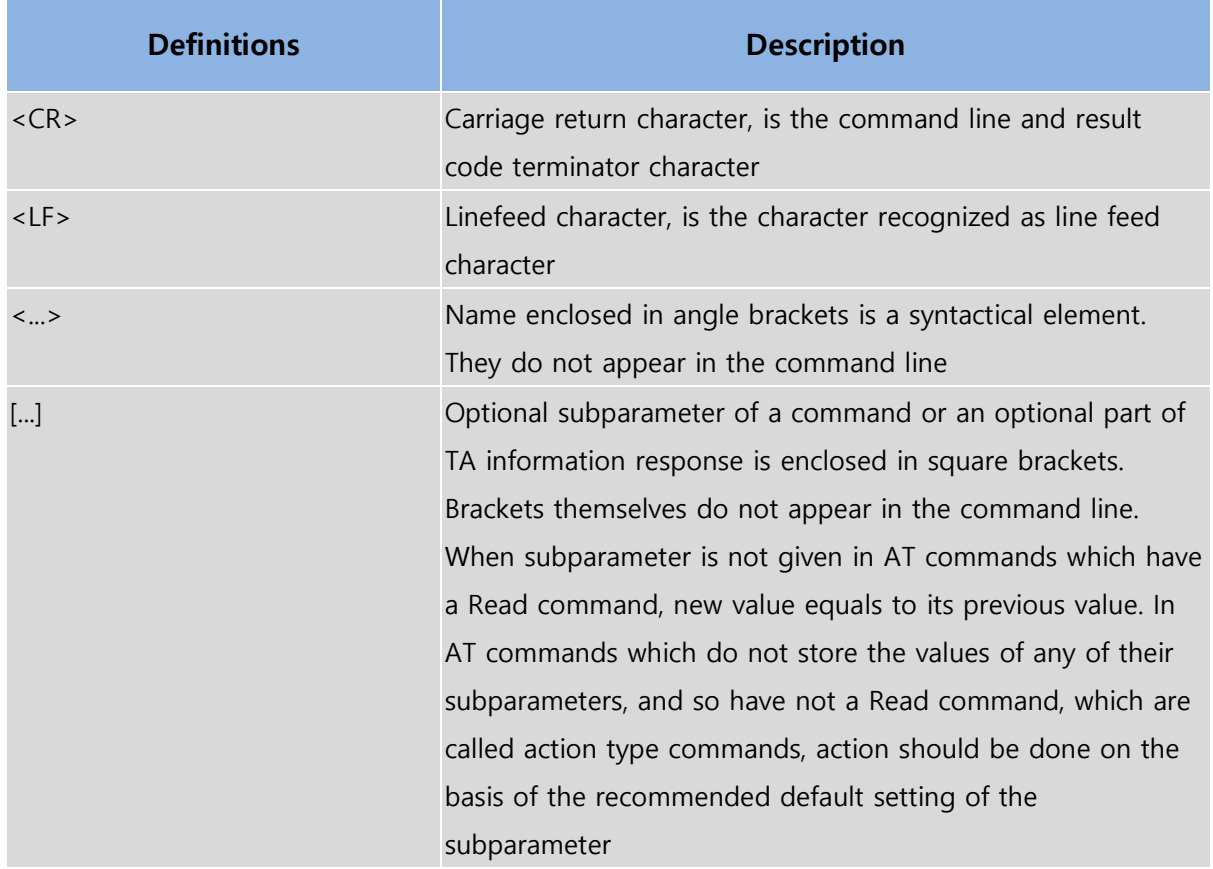

### <span id="page-8-1"></span>2.1.3. AT command 응답 규칙

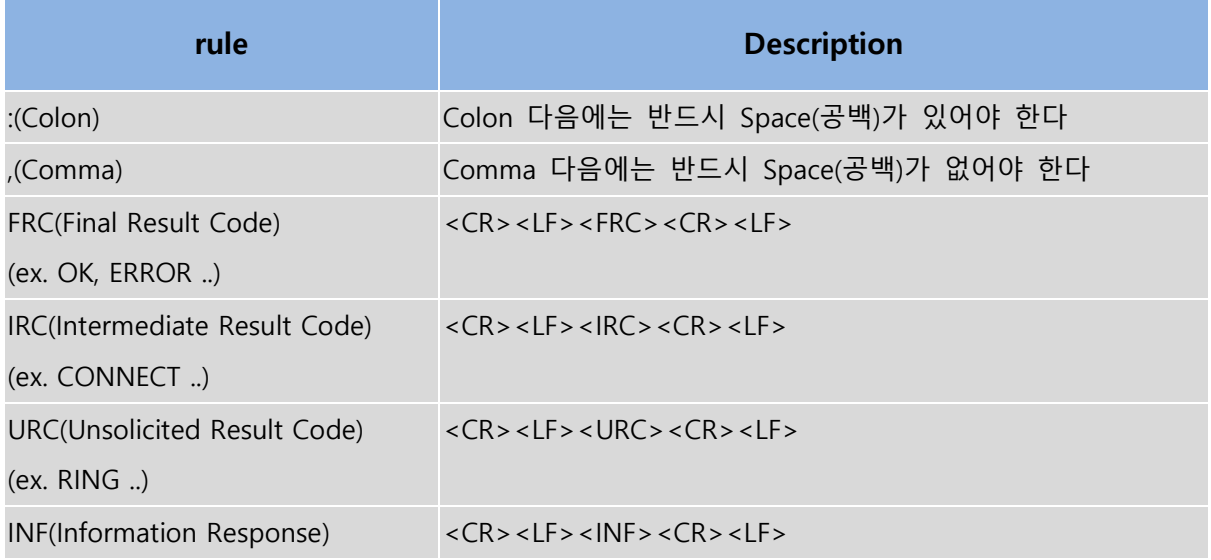

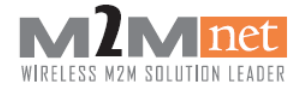

### <span id="page-9-0"></span>3. Power control

### <span id="page-9-1"></span>3.1. Power on/off 시나리오

 $\langle$  ON  $>$ 

전원이 켜지고 약 5 초 이내에 AT 명령을 실행할 수 있습니다.

 $<$  OFF $>$ 

Power 키를 3 초 이상 누르면 전원이 OFF 되고 2 초 뒤에 망에 전원 OFF 보고를 수행한다.

일반적으로 5 초 정도 소요되며 망 상태에서 따라 10 초 이상 걸릴 수 있다.

[주의] Power off 는 반드시 연결된 모든 데이터 콜을 종료하고 실행해야 한다.

[참고] Power on/off timing sequence등 자세한 내용은 LM5 User Guide 참조

#### <span id="page-9-2"></span>3.2. Reset

Module 에서 입력 Command 에 대하여 일정 시간 동안 응답이 없거나 정상적인 동작을 하지 않을 경우 아래의 커맨드를 사용하여 Module 을 Reset 시킨다. 만약 AT Command 로 Module 의 Reset 이 불가능할 경우 H/W Reset PIN 을 사용하여 Reset 을

진행하여야 한다.( LM5 User Guide 문서 참조)

- $\bullet$  AT+CFUN=1.1
	- 단말기 전원 OFF 까지 4 초가 소요되며 이후 즉시 전원 ON 동작이 이루어짐.
	- 약 8 초 정도가 소요됨.

#### <span id="page-9-3"></span>3.3. STATUS

STATUS PIN(10PIN Connector 기준 6 번 PIN)이 high 상태.

모뎀의 port 사용이 가능한 상태를 말한다. 즉, 모뎀 전원이 ON 되고 STAUS PIN 이 High 상태가 되면 AT command 를 사용하여 어플리케이션이 모뎀을 제어할 수 있는 상태이다.

[참고] Power on/off 시 STATUS PIN 상태에 대한 자세한 내용은 LM5 User Guide 참조.

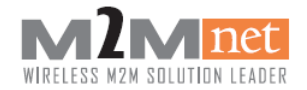

### <span id="page-10-0"></span>3.4. 동작 모드 설정

AT+CFUN 커맨드를 이용하여 모듈의 동작 모드를 설정 할 수 있다.

[참고] Quectel BG96 AT Commands Manual 2.22 AT+CFUN 참조.

<설정 값>

- 0 -> 저전력 모드(deep sleep)
- 1 -> 모든 기능 활성(full function)
- 4 -> RF TX/RX off (비행모드=flight mode)

### <span id="page-10-1"></span>4. UART Modem(3wire / full PIN)

#### <span id="page-10-2"></span>4.1. 3-wire

UART 3-wire 방식은 HW flow control 을 사용하지 않고 단순히 송/수신 핀만 연결하여 사용하는 경우로 DTE 입장에서는 매우 단순하고 쉽게 사용할 수 있는 방식이다. 반면에 flow control 을 사용하지 않기 때문에 FTP 와 같이 파일 다운로드(최대 384kbps)를 진행하면 데이터 유실이 발생할 수 있으며 만일 파일 업로드/다운로드 기능을 사용하는 경우 하드웨어 흐름 제어핀(CTS/RTS) 추가 연결을 고려해야 한다. UART 3 개의 PIN 만 사용(GND, RXD, TXD)

#### <span id="page-10-3"></span>4.2. Full PIN

Full PIN 사용시 DSR, DTR, DCD, RI PIN 은 GPIO 를 이용한다.

[참고] LM5 User Guide PIN-map 참조.

UART 의 모든 PIN 사용, 총 9PIN (GND, RXD, TXD, CTS, RTS, DSR, DTR, DCD, RI)

[주의] Full PIN 방식 사용할 경우 AT+IFC Command 를 이용하여 RTS, CTS 의 Flow Control 기능을 활성화 시켜야 한다.

[참고] Quectel BG96 AT Commands Manual 의 3.3 AT+IFC 참조.

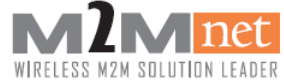

*Wireless LTE CAT M1 Module/Modem SW manual*

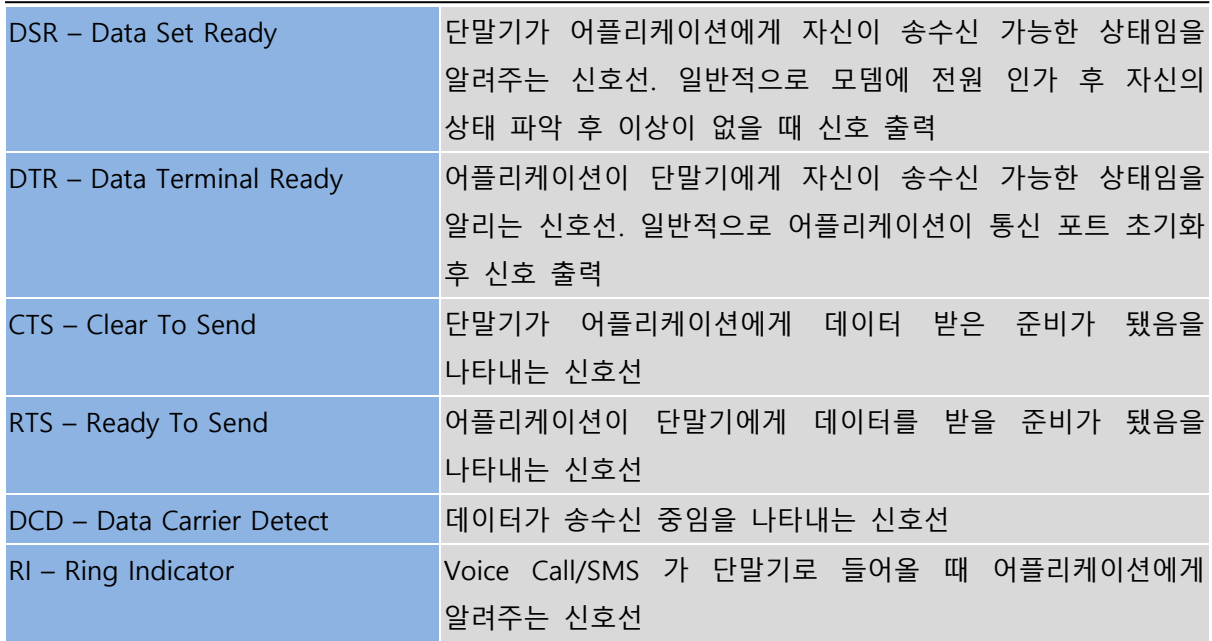

기본적으로 UART Full PIN 을 제공하지만 모뎀 형태의 응용제품에 따라서 9PIN 모두를 제공 하지 않을 수도 있다. 또한 DCD PIN 은 기본적으로 지원하지 않는다.

<동작 예제 시나리오>

[주의] 기본값은 Low일 때 Active이나 모뎀 응용제품의 경우 Reverse 되어 High가 Active 상태 일 수 있음. 각 단말기 세부사항 참조.

[참고] 각 PIN은 GPIO로 구현되어 있으므로 상대방의 상태 체크는 각 GPIO 값을 읽는 것으로 체크할 수 있음.

- 어플리케이션
	- 1) DTR 을 Low 로 변경하여 단말기에게 자신이 송수신 가능한 상태임을 알림.
	- 2) DSR 로 단말기의 상태를 체크. Low 면 송수신 가능한 상태.
	- 3) RTS 를 Low 로 변경하여 단말기에게 자신이 송수신 준비 완료 상태임을 알림.
	- 4) CTS 로 단말기의 상태를 체크. Low 면 송수신 준비 완료 상태.
	- 5) RXD,TXD 로 서로 데이터 송수신.
- $\bullet$  단말
	- 1) DSR 을 Low 로 변경하여 어플리케이션에게 자신이 송수신 가능한 상태임을 알림.
	- 2) DTR 로 어플리케이션의 상태를 체크. Low 면 송수신 가능한 상태.
	- 3) CTS 를 Low 로 변경하여 어플리케이션에게 자신이 송수신 준비 완료 상태임을 알림.
	- 4) RTS 로 어플리케이션의 상태를 체크. Low 면 송수신 준비 완료 상태.
	- 5) RXD,TXD 로 서로 데이터 송수신.

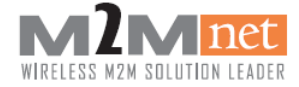

# <span id="page-12-0"></span>5. USB Driver 설치

#### 1) 전달받은 드라이버 설치 파일을 실행 한 다음.

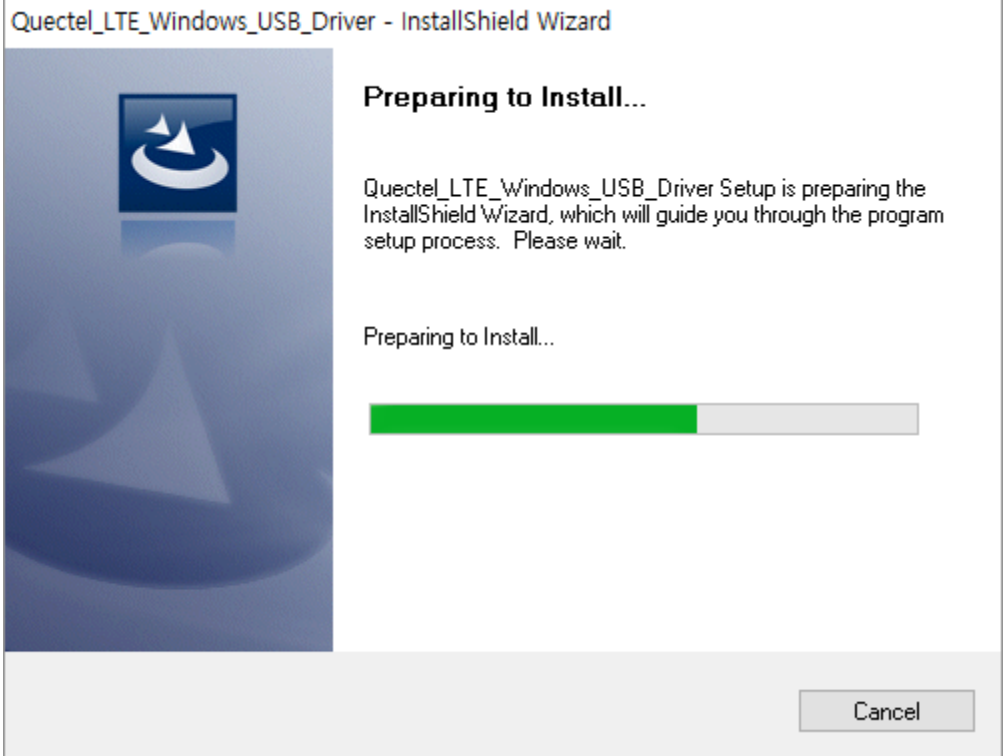

#### 2) 해당 드라이버를 자동으로 검색 후 설치

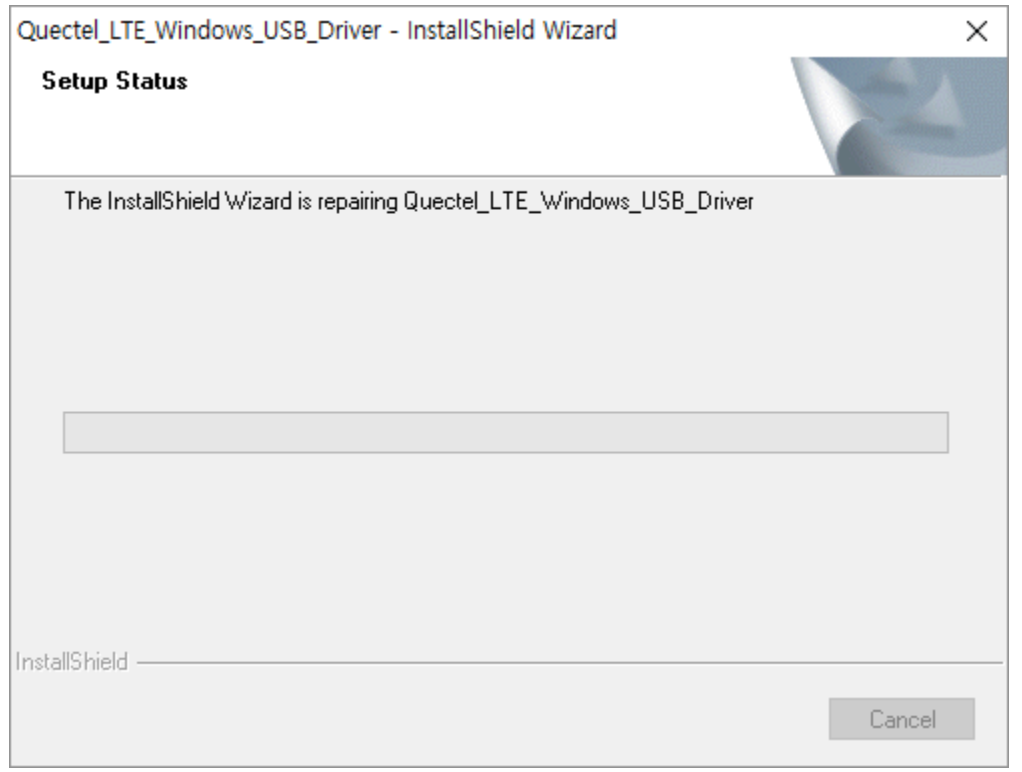

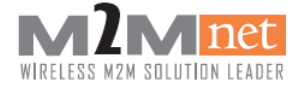

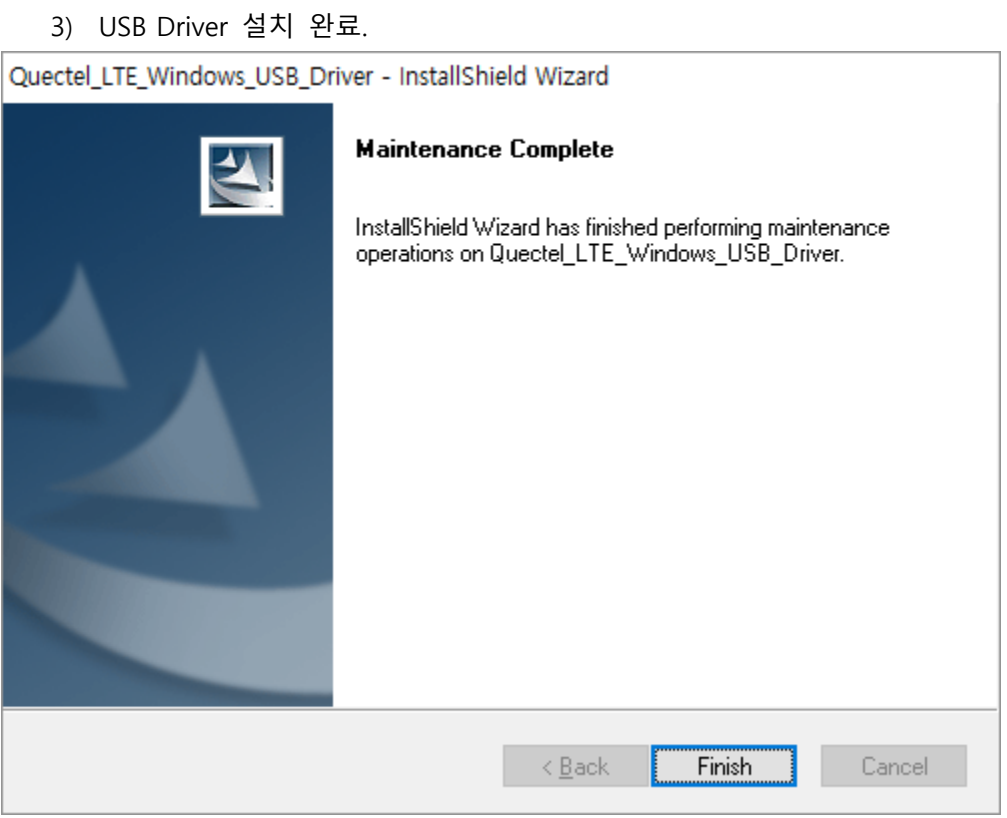

#### 4) 아래와 같이 모뎀 1 개, USB 3 개 Port 가 설치되면 정상적으로 설치 완료.

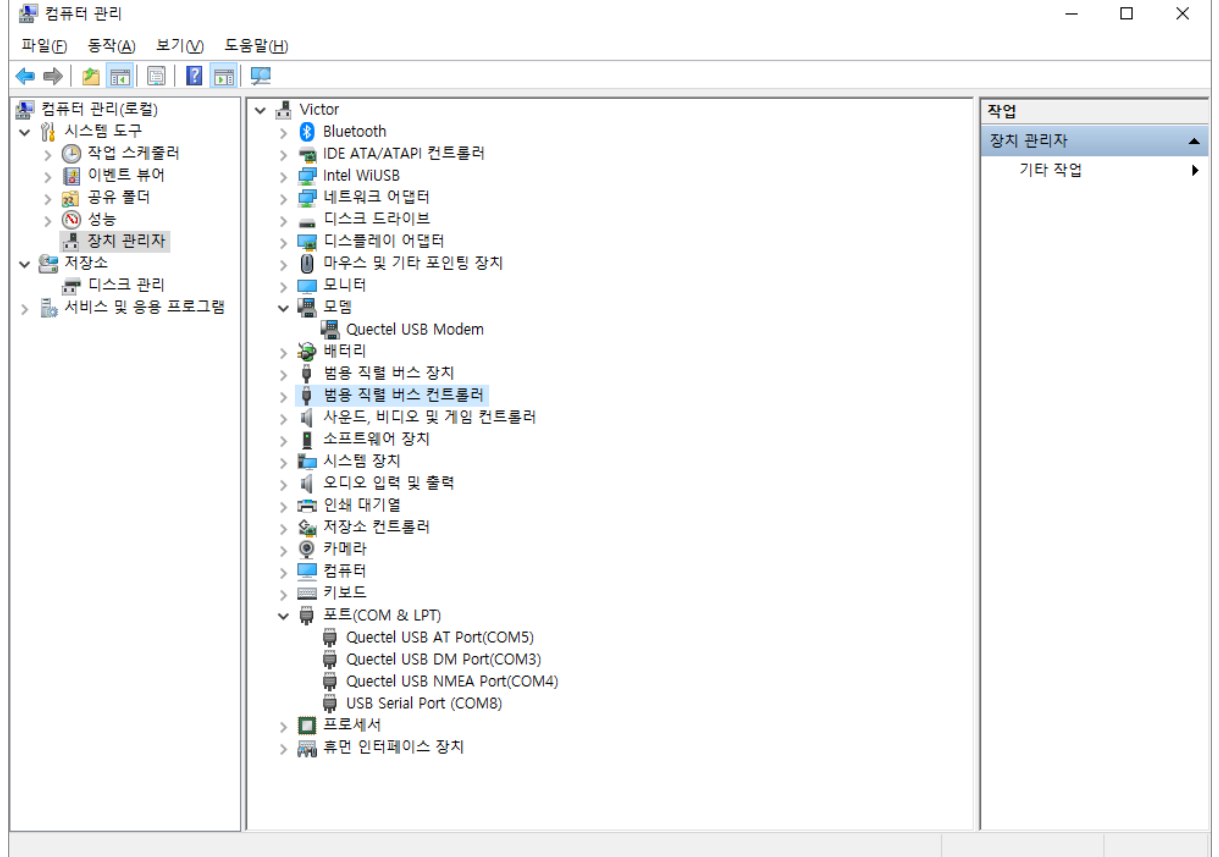

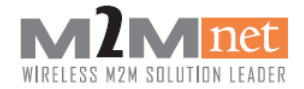

### <span id="page-14-0"></span>6. Multi port

UART 와 USB 의 동시 사용을 지원한다. 기본 규칙은 FRC, IRC 는 Command 를 입력한 포트로 응답이 오고 URC 는 연결되어 있는 모든 포트로 응답이 온다.

예) UART 에서 AT+CNUM 입력 응답은 UART 로만 표출

USB 에서 AT+CGDCONT? 입력 응답은 USB 로만 표출.

모뎀으로 SMS 가 들어오면 UART, USB 두 포트 모두 +CMTI 표출.

COM2 : UART / COM5 : USB

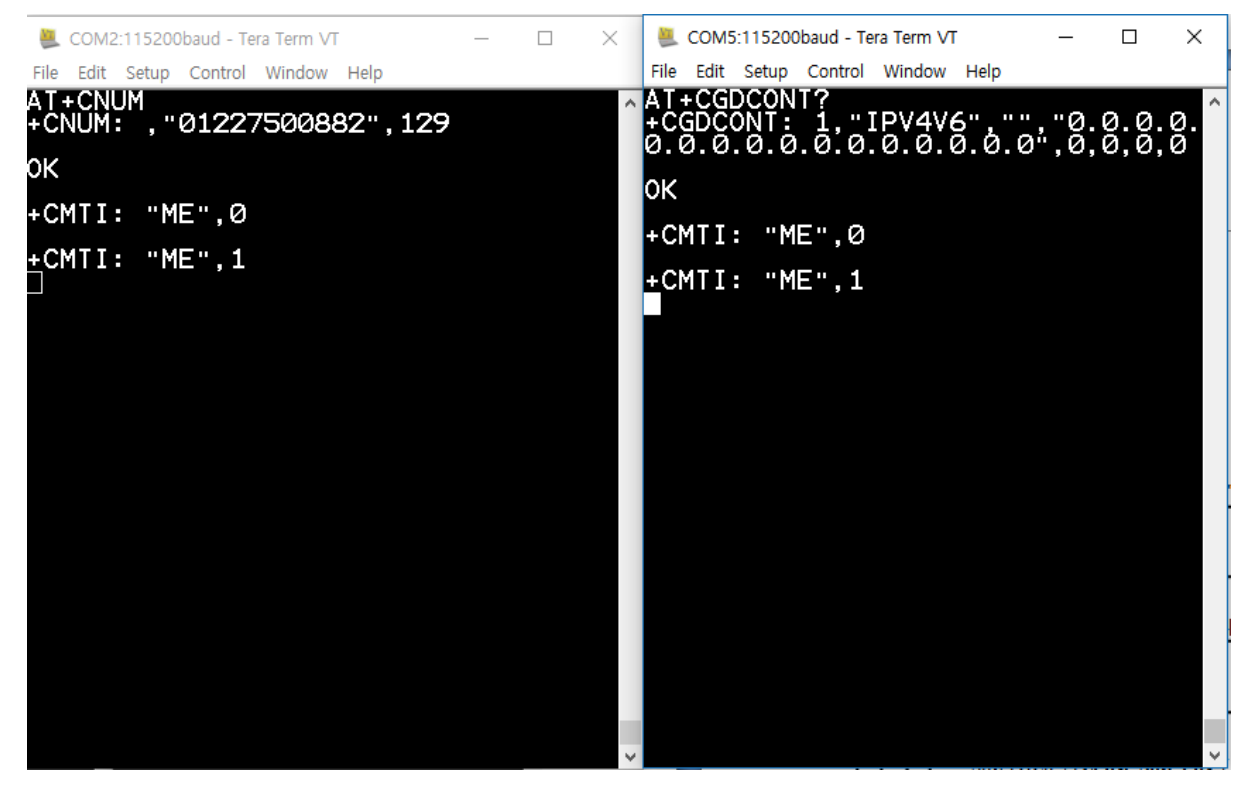

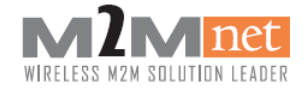

### <span id="page-15-0"></span>7. 주의 사항

### <span id="page-15-1"></span>7.1. 초기화 과정

아래와 같은 초기화 과정으로 USIM 인식 및 상태를 점검한 뒤 동작을 진행하여야 한다.

터미널 그는 모뎀 그는 그 사람들은 그 사람들을 하고 있다. 그 모뎀

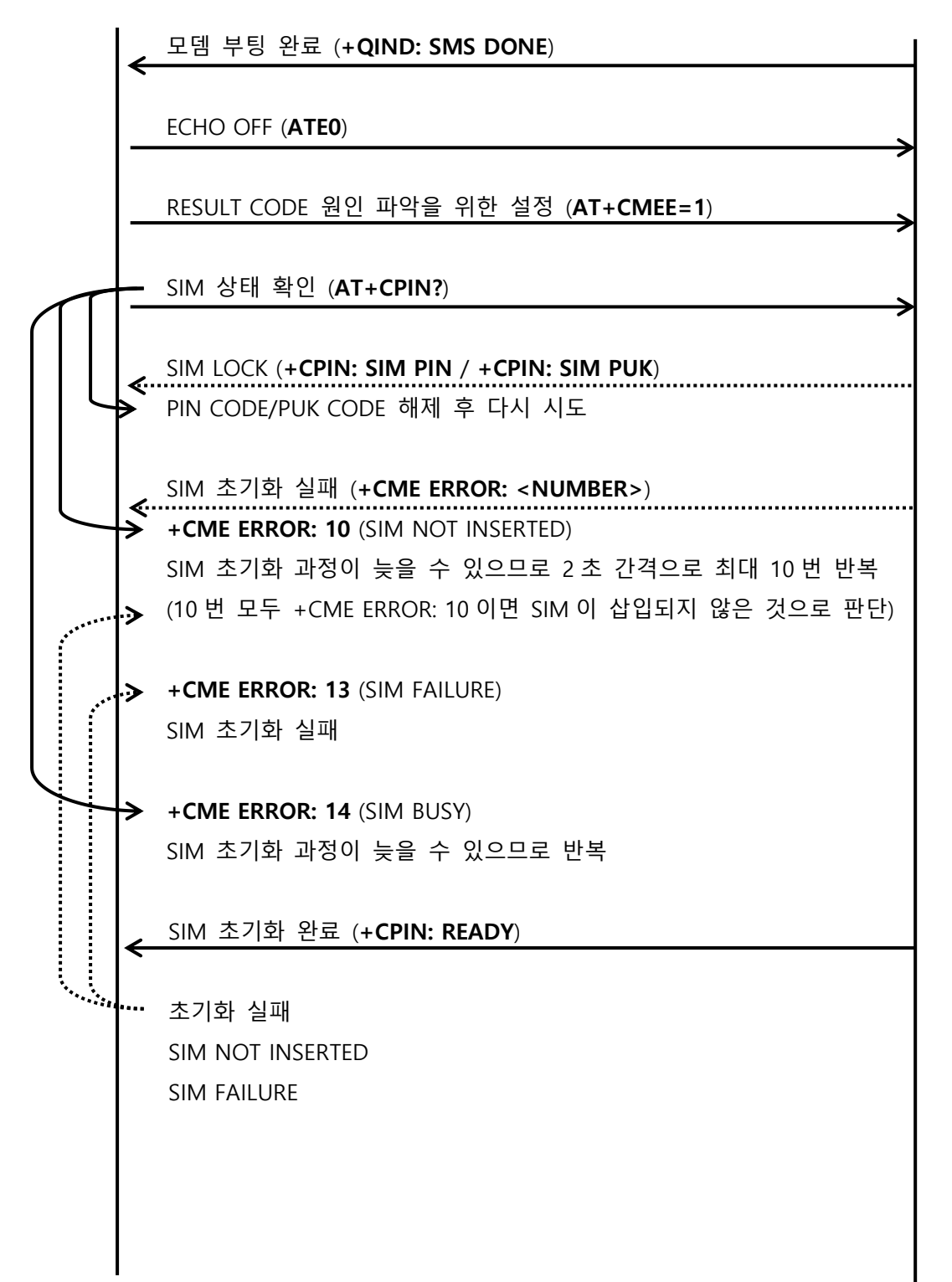

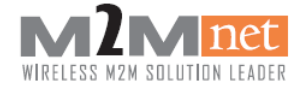

### <span id="page-16-0"></span>7.2. 망 상태 점검 과정

아래와 같이 AT+QCDS 커맨드를 사용하여 주기적으로 망 등록 및 상태를 점검하여야 한다. [주의] 초기 부팅한 다음 <PLMN>을 점검하는 경우 환경에 따라서 "정상등록"을 표현하기까지 일정 시간이 소요될 가능성이 있습니다.

#### 터미널 2008년 2월 20일 - 대한민국의 대한민국의 대한민국의 대한민국의 대한민국의 대한민국의 대한민국의 대한민국의 대한민국의 대한민국의 대한민

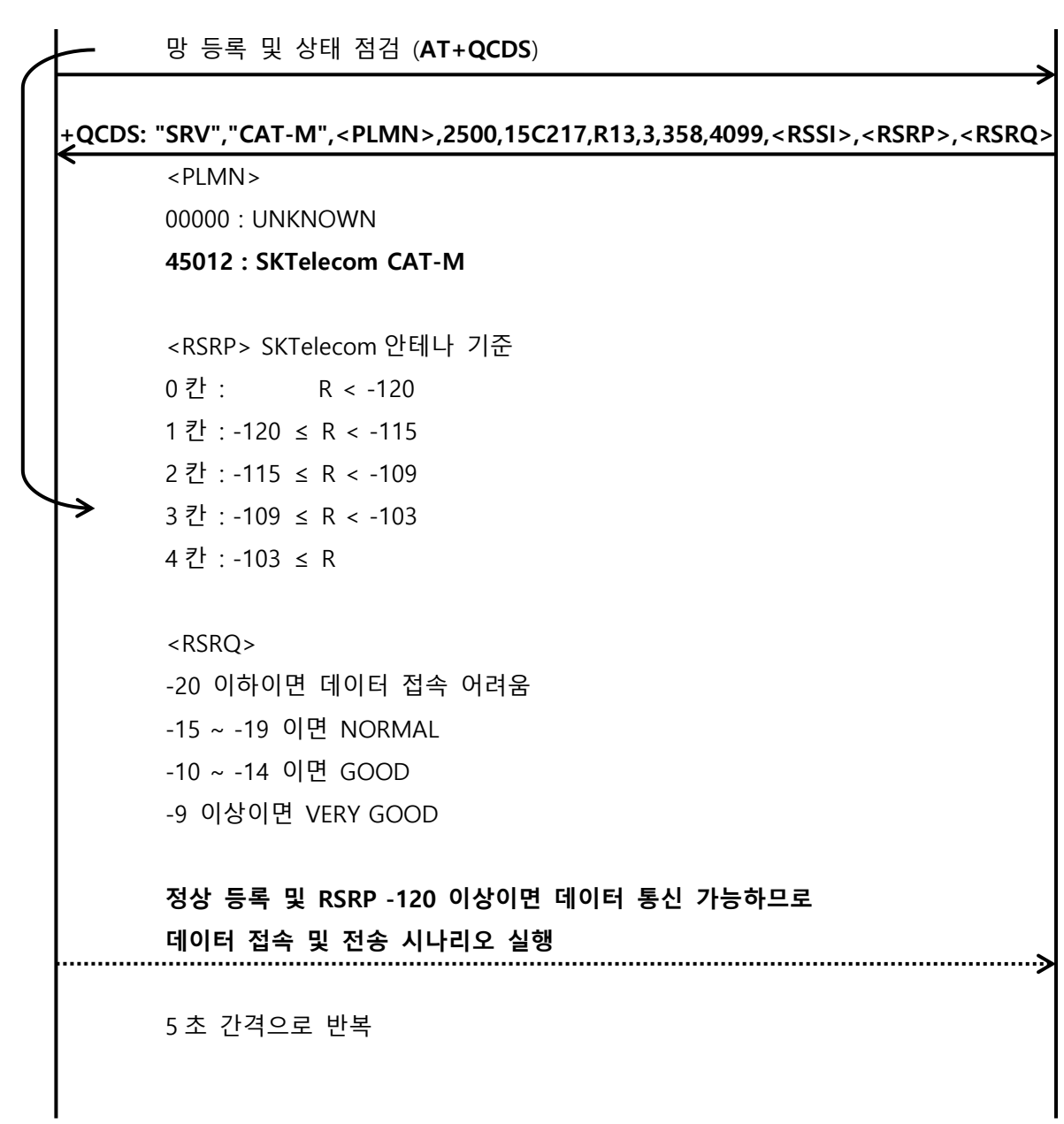

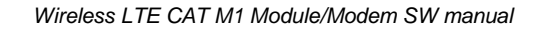

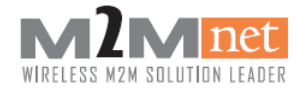

### <span id="page-17-0"></span>7.3. APN 확인

CAT-M1 의 경우 APN 이 아래와 같이 Null 값이 Default 입니다. 해당 APN 을 변경하거나 기입할 경우 통신이 안될 수 있습니다. 기존의 LTE 를 사용하신 고객은 해당 APN 을 잘 확인하시기 바랍니다.

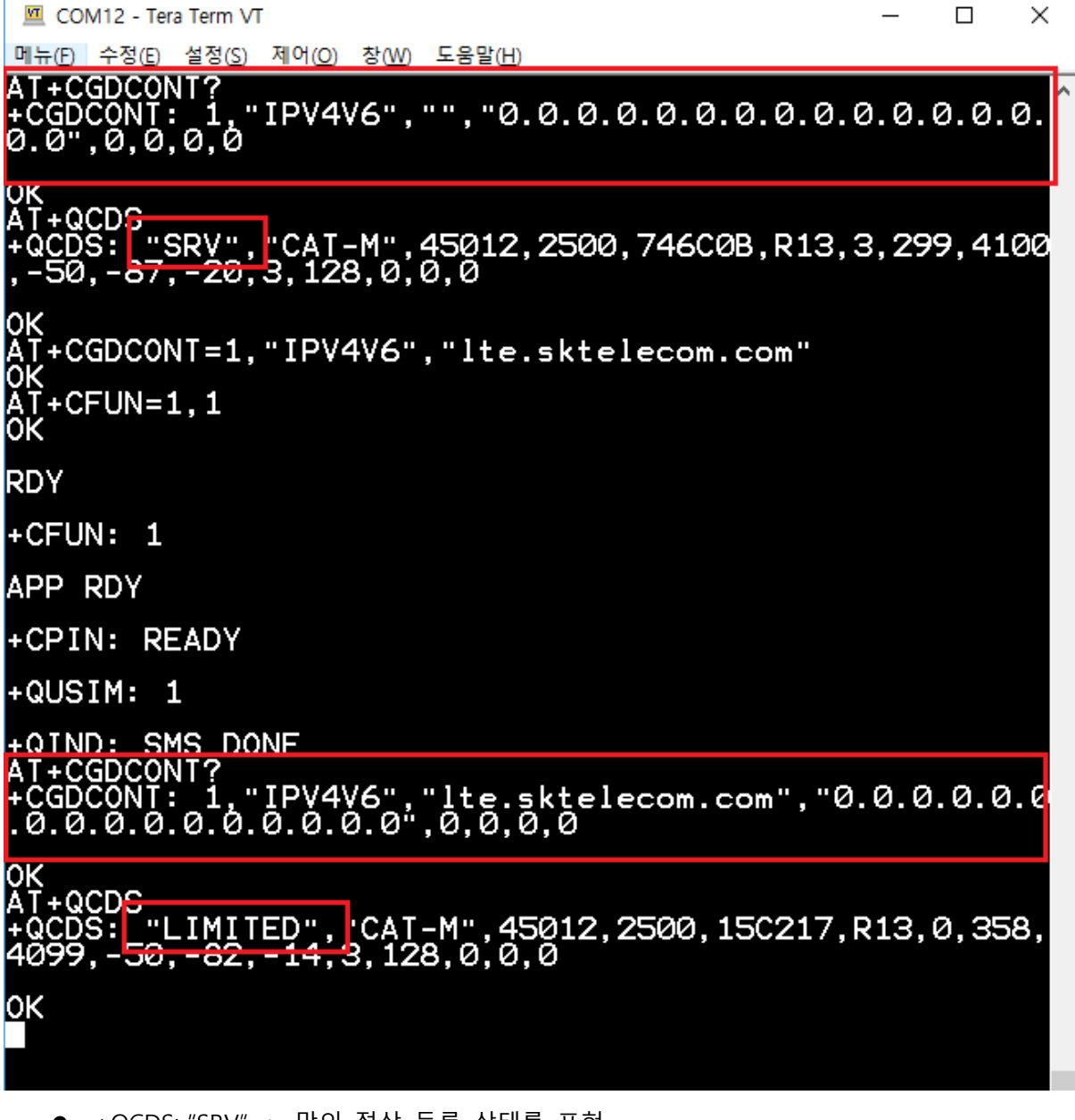

- +QCDS: "SRV" -> 망의 정상 등록 상태를 표현
- +QCDS: "LIMITED" -> 망의 등록이 되지 않은 제한 상태를 표현

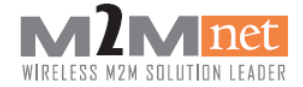

#### <span id="page-18-0"></span>7.4. URC Port 설정 및 확인

URC 를 어떠한 Port 에 표출할지 여부를 설정할 수 있습니다. 해당 커맨드로 설정하여야 부팅 여부, SMS 수신 여부, PSM 모드 진입 및 해제 여부, 개통 성공 여부, 데이터 수신 여부 등을 URC 로 구분할 수 있습니다.

URC(Unsolicted Result Codes)란 "요청하지 않은 결과 코드" 라는 의미로 SMS 수신 또는 부팅 시에 표출되는 코드를 나타냅니다.

해당 커맨드는 설정 시 단말을 Reset 하여도 자동 저장되나 초기 부팅 시 확인 진행을 권장합니다.

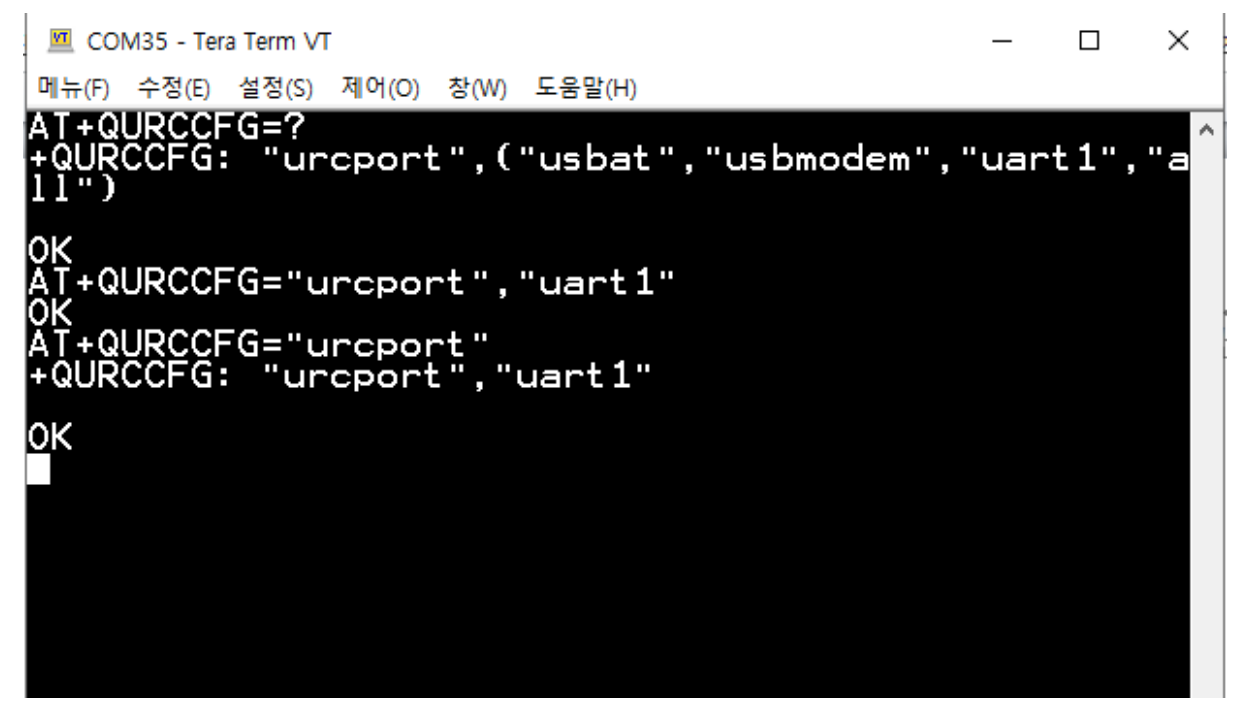

- AT+OURCCFG=? -> OURCCFG 로 설정 가능한 값 확인
- +QURCCFG: "urcport",("usbat","usbmodem","uart1","all")
	- "usbat" -> USB AT Port 를 의미
	- "usbmodem" -> USB Modem Port 를 의미
	- "uart1" -> UART 1 Port 를 의미
	- "all" -> URC 표출 가능한 모든 Port 를 의미
- AT+QURCCFG="urcport","uart1" -> UART1 에만 URC 표출되도록 설정
- AT+QURCCFG="urcport" -> 현재 설정된 URC PORT 를 확인
- +OURCCFG: "urcport","uart1" -> UART1 으로 설정된 상태

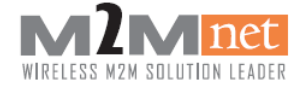

### <span id="page-19-0"></span>8. 개통 모드(OTA mode)

단말기가 공장에서 출시되면 대부분의 USIM 은 개통이 되지 않는 상태로 출시된다. 이 경우 무선통신을 사용하기 위해서는 단말은 다음절에서 설명하는 OTA 개통(무선을 통한 USIM 개통)을 수행하여야 한다. 개통모드는 단말기 개통을 무선으로 수행하는 명령으로서 공장에서 출시된 단말은 대부분 개통되어있지 않고 이 경우 USIM 개통을 제외한 통신기능을 사용할 수 없다.

#### <span id="page-19-1"></span>8.1. USIM 자동개통

USIM 자동개통은 모뎀에 신규 USIM 이 인식되면 자동으로 진행한다.

[주의] 해당 모뎀과 USIM 이 통신사 전산에 우선 정상적으로 등록 및 개통이 되어 있어야 진행 가능합니다. 전산에 개통되어 있지 않으면 모뎀에서는 자동 개통이 불가능합니다.

#### <span id="page-19-2"></span>8.1.1. SKTelecom 기준

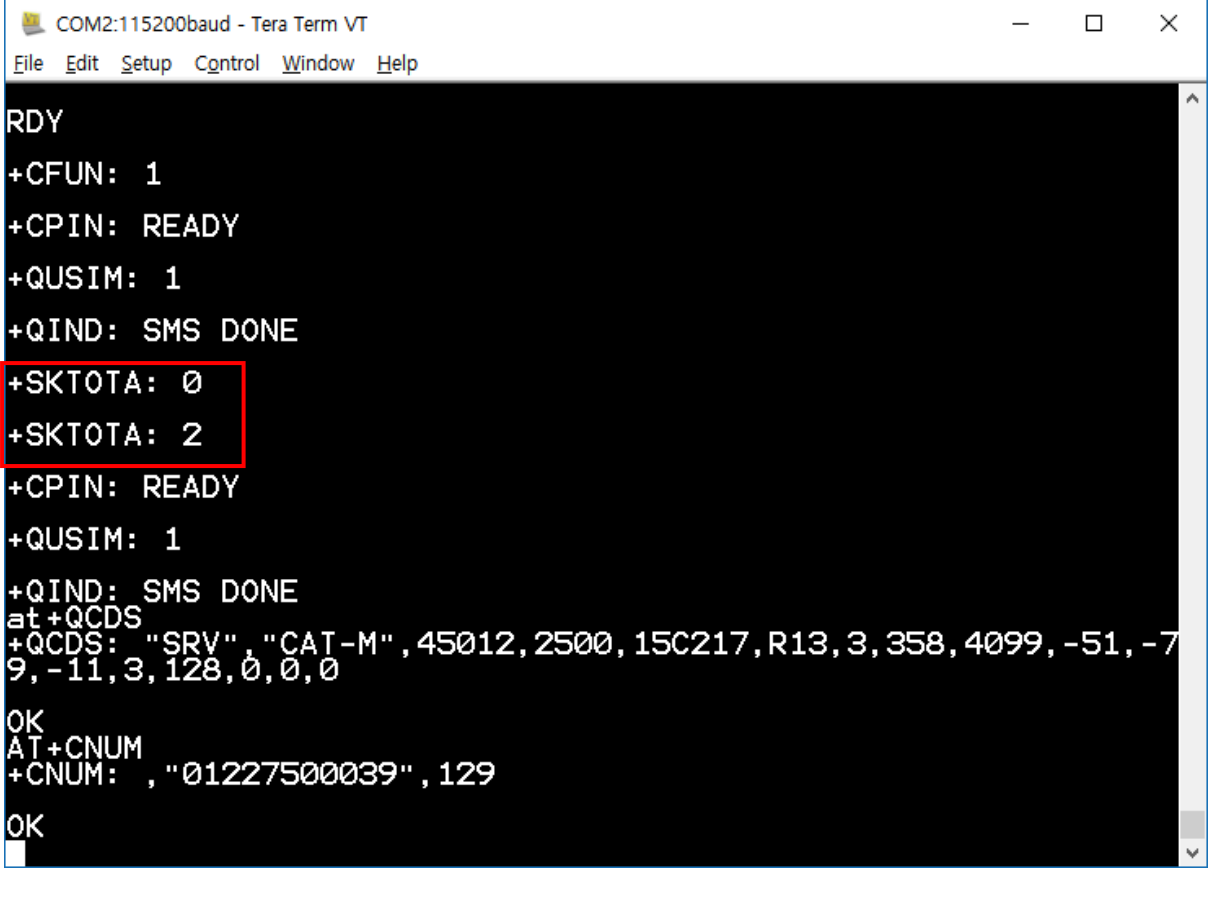

- +SKTOTA: 0 -> 자동개통 Mode 로 전환 및 진행
- +SKTOTA: 2 -> 자동개통 성공 및 완료
- AT+OCDS -> 개통 상태 확인
- AT+CNUM -> 개통 번호 확인

[참고] 개통 실패일 경우 개통 성공과는 다르게 시간이 지나도 +SKTOTA: 2가 출력되지 않는다. 3 분 ~ 5분의 시간 동안 +SKTOTA: 2가 출력되지 않으며 실패로 처리한다.

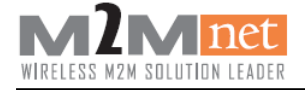

### <span id="page-20-0"></span>9. Engineer mode

### <span id="page-20-1"></span>9.1. Display debug screen

현재 단말기가 접속 되어 있는 망의 정보를 표시하며 특히, 3 번째 인덱스 값은 SKT 사용자는 '45012'로 고정 값이며 '00000'으로 표시 될 경우 USIM 체결 확인 및 개통확인 또는 안테나 체결 상태 등을 확인해봐야 한다.

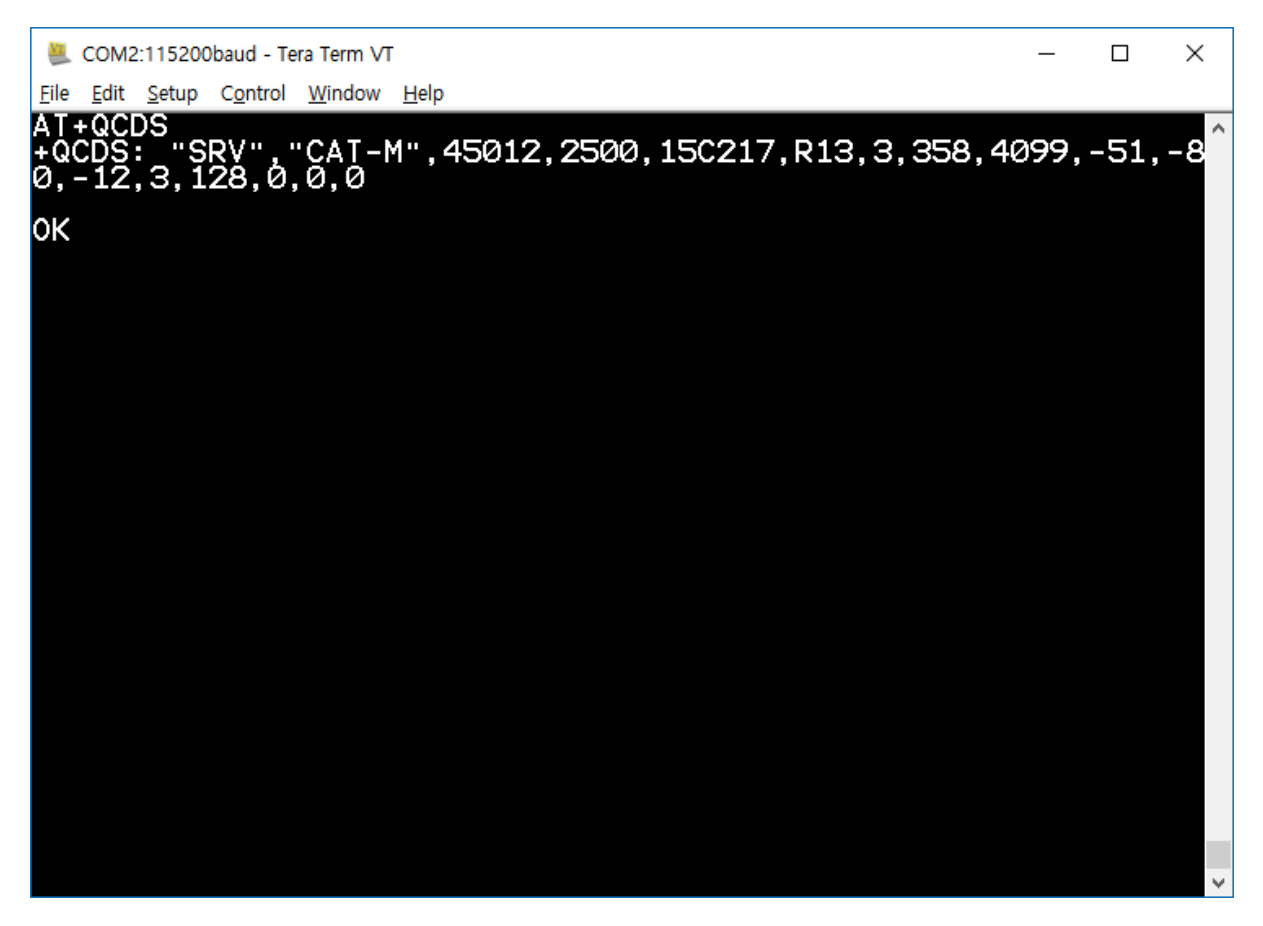

- AT+QCDS -> 현재 모듈이 접속 되어있는 망의 정보를 표시
- +QCDS: "SRV","CAT-M",45012,2500,15C217,R13,3,358,4099,-51,-80,-12,3,128,0,0,0
	- "SRV" -> 모뎀 현재 서비스 상태(정상 : "SRV", 제한 : "LIMITED")
	- "CAT-M" -> LTE CAT-M 을 표현
	- 45012 -> 450(MCC : Mobile Country Code) 12(MNC : Mobile Network Code)
	- 2500 -> Channel
	- 15C217 -> Cell ID(Hex), 15C217(Hex) = 5570-23(Dec)
	- R13 -> Network Type
	- $3 \rightarrow$  Service Domain( $3 \rightarrow$  CS+PS)
	- 358 -> Physical cell ID
	- $4099 7AC$
	- -51 -> RSSI(Received Signal Strength Indication, dBm)

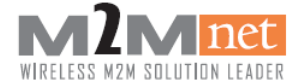

- -80 -> RSRP(The current Reference Signal Receive Power in dBm as measured by L1)
- -12 -> RSRQ(The current Reference Signal Receive Quality as measured by L1)
- 3 -> Band width
- 128 -> DRX(Idle DRX Cycle Length, ms)
- 0 -> TMSI(Temporary Mobile Subscriber Identity)
- 0 -> RI(Rank Indicator)
- 0 -> CQI(Channel Quality Indicator)

#### <span id="page-21-0"></span>9.2. Display TX power and SINR

단말이 통신 중일 때 전송 출력(TX Power)과 신호대비잡음간섭비율(SINR)을 표시하며 통신 중이 아닌 상황에서는 아무것도 표현되지 않는다.

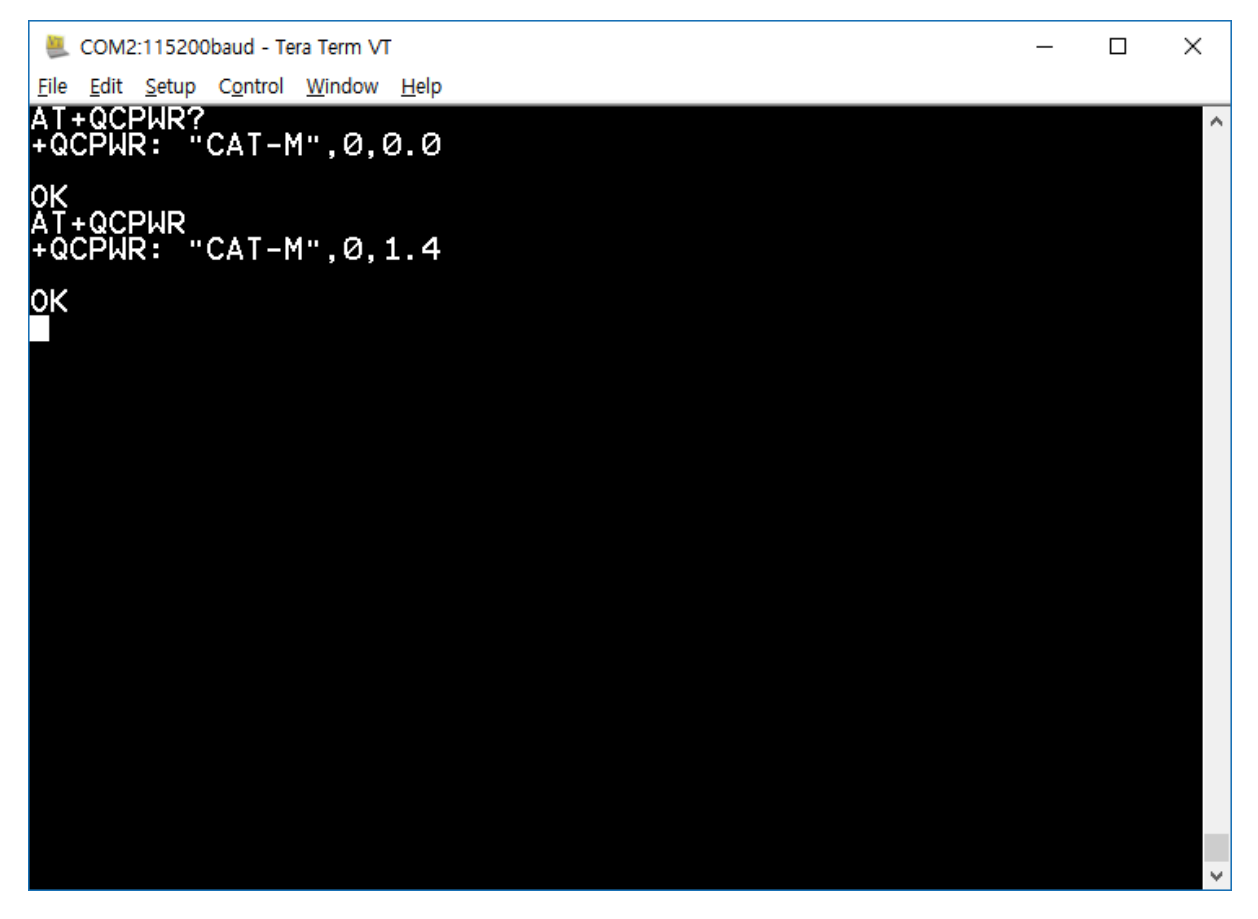

- AT+QCPWR -> TX Power 와 SINR 값 표시
- +QCPWR: "CAT-M",0,10
	- "CAT-M" -> LTE CAT-M 통신 상태 표시
	- 0 -> TX Power level for the UE(dBm)
	- 1.4 -> SINR(Signal to interface plus noise ratio of LTE)

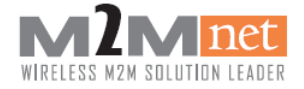

### <span id="page-22-0"></span>9.3. Display Protocol State

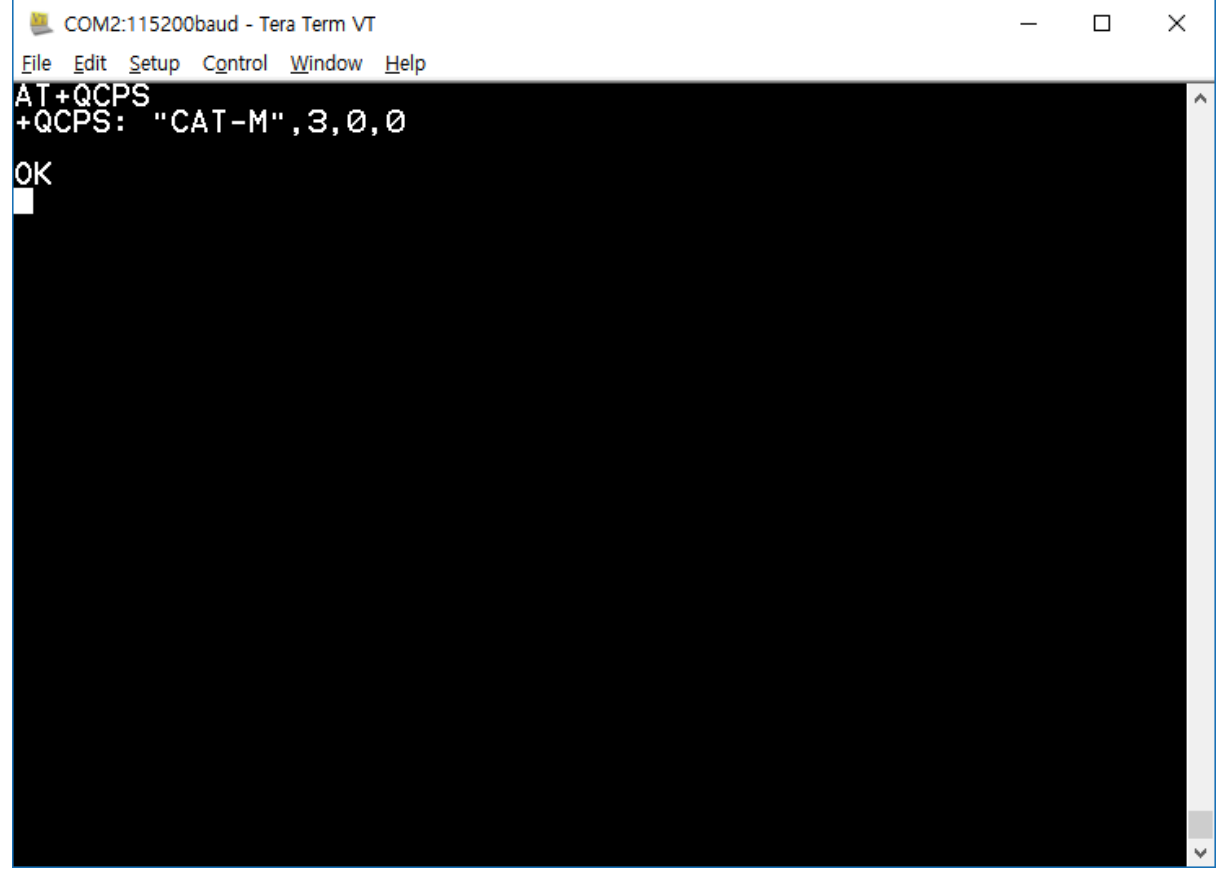

- AT+QCPS -> Protocol State 를 표시
- $\bullet$  +QCPS: "CAT-M",3,0,0
	- 3 -> EMM Idle state(3 : EMM\_REGISTERED)
	- 0 -> EMM Sub-state(0 : EMM\_REGISTERED\_NORAL\_SERVICE)
	- $-$  0 -> RRC state(0 : IDLE STATE)

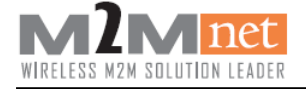

### <span id="page-23-0"></span>9.4. Display Network Cause URC

URC 의 표현 방식을 설정하며 MM, GMM, EMM, SMSRP, SM 의 URC 표현 중 필요한 cause 만 표시되도록 설정 할 수 있다.

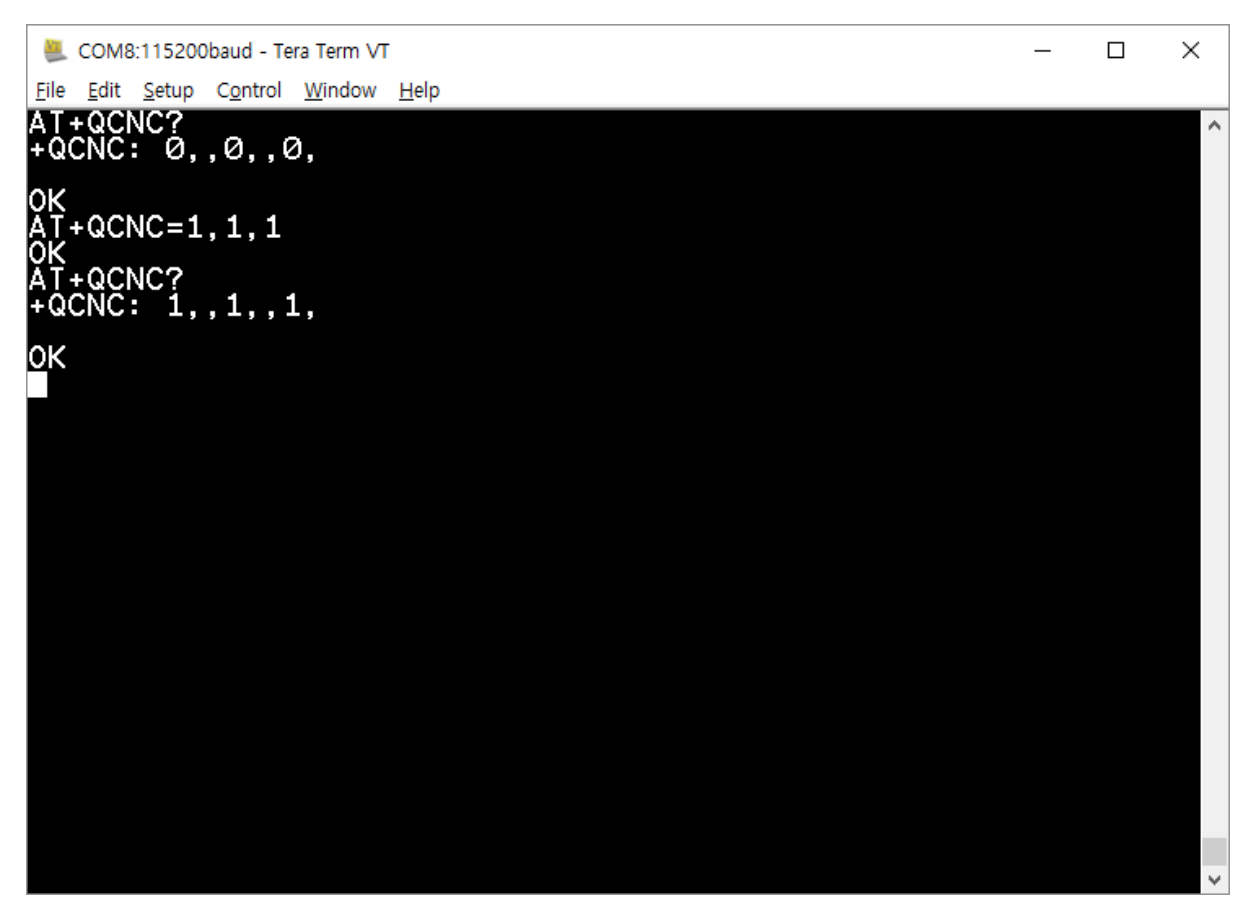

- AT+QCNC? -> cause 설정 값 확인
- +QCNC: 0,,0,,0,-> network cause 표현 안 함
- AT+QCNC=1,1,1 -> MM or GMM cause, SM cause 표현

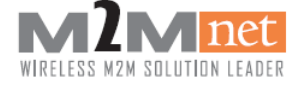

### <span id="page-24-0"></span>9.5. Display Cell Monitoring

현재 단말기가 사용하고 있는 기지국의 상태를 표시한다.

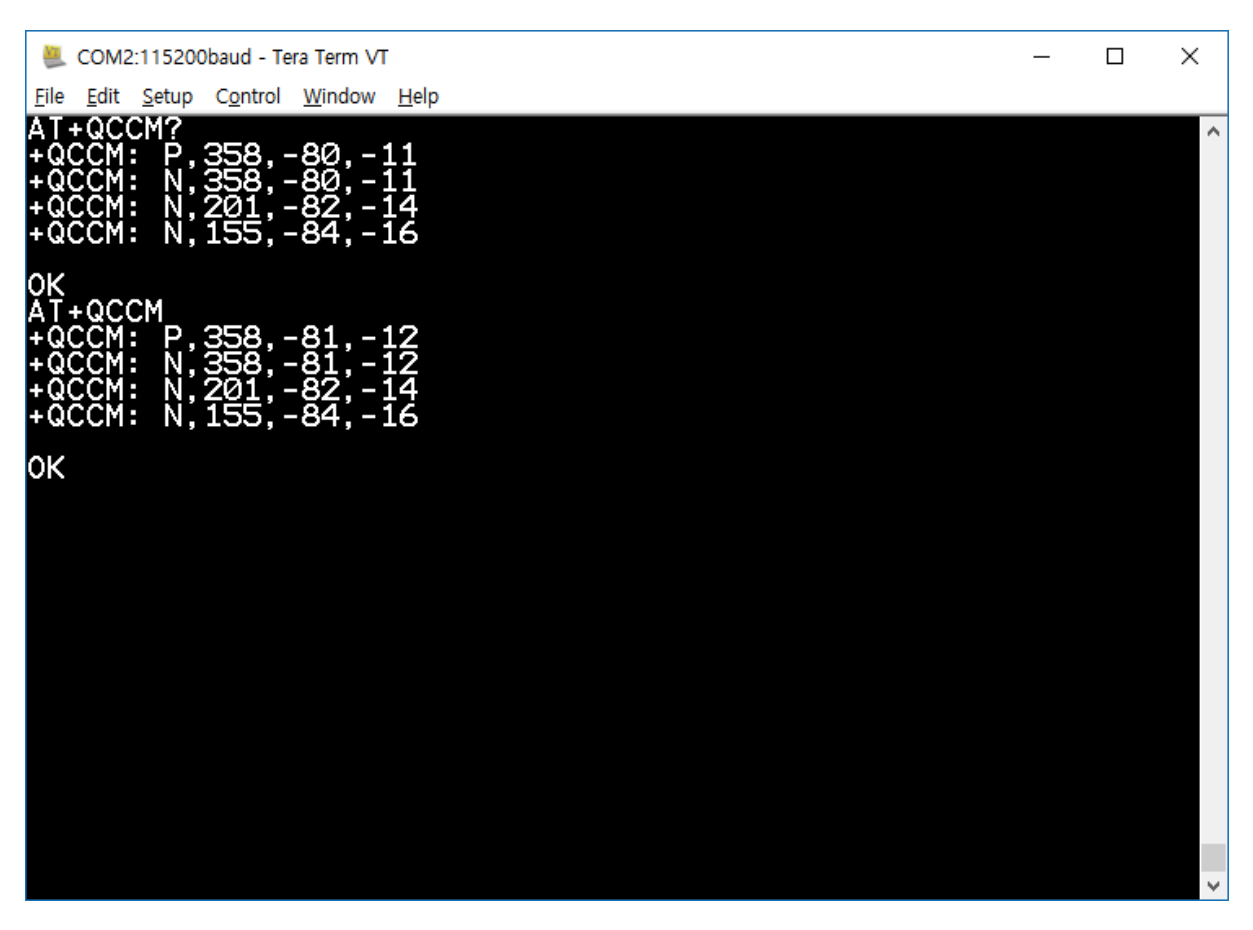

- AT+QCCM -> Cell Monitoring
- +QCCM: P,358,-80,-11
	- P -> Primary Cell for LTE
	- 358 -> Physical cell ID
	- -80 -> Active RSRP
	- $-11$   $\rightarrow$  RSRQ
- $\bullet$  +QCCM: N,155,-84,-16
	- N -> Neighbor Cell for LTE
	- 155 -> Physical cell ID
	- -84 -> Active RSRP
	- $-16$   $\rightarrow$  RSRO

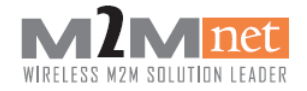

### <span id="page-25-0"></span>10. SMS

SMS 송수신으로 PDU모드를 권장하고 Text 모드는 영문과 특수기호만 지원되며 한글은 발신만 지원됩니다. PDU encode / decode 알고리즘은 앰투앰넷에서 지원 가능합니다. [주의] 수신 시의 Buffer를 160Byte 이상으로 설정하시기 바랍니다. [주의] SMS는 23개까지 저장 가능하며, 23개 이후 수신 문자는 SMS 저장 공간을 비우지 않으면 수신 되지 않습니다. SMS 수신 후 별도 저장 또는 처리 후 즉시 삭제하는 것을 권고합니다. [주의] SMS 발신 시 1최 최대 문자 내용은 147byte까지만 가능합니다.

#### <span id="page-25-1"></span>10.1. SMS Send(PDU Mode)

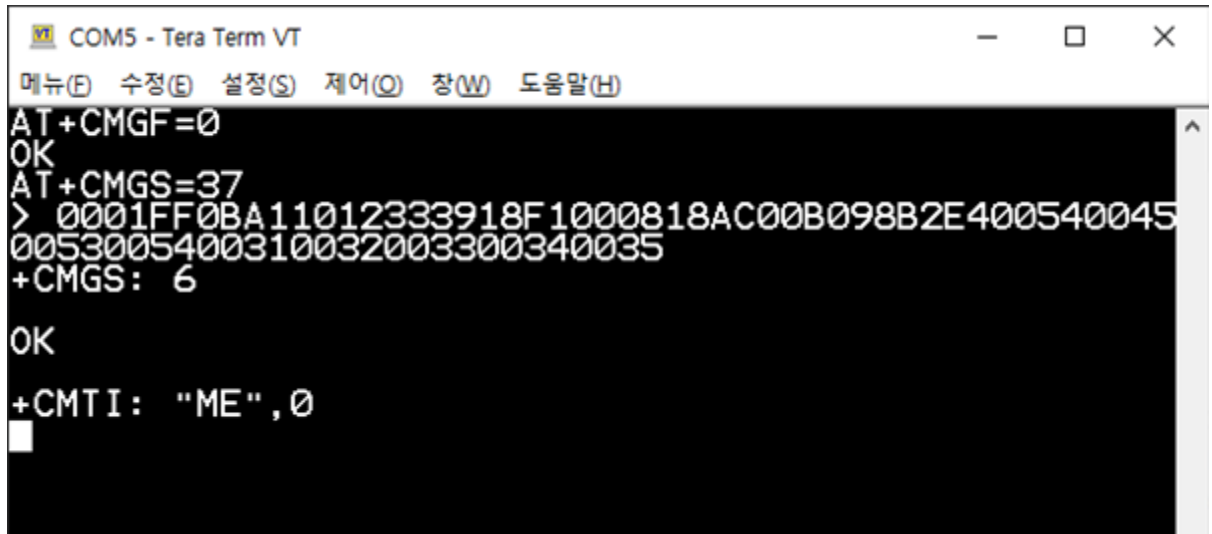

- AT+CMGF=0 -> PDU 모드
- AT+CMGS=37 -> 문자 발신(37 는 (PDU 길이/2)-1), PDU 길이 이하이면 전송 가능
- 0001FF0BA11022603918F1000818AC00B098B2E40054004500530054003100320033003400 35 -> 보낸 문자의 내용
	- 0001FF0BA1 -> 헤더
	- 1012333918F1 -> 수신번호. 01213393811F 를 두 자리씩 자리바꿈
	- 000818 -> 문자인덱스(0008) 및 길이(18)
	- AC00B098B2E4005400450053005400310032003300340035 -> 문자 내용. 가나다 TEST12345(UCS2)
- Ctrl+Z(0X1A) : PDU 모드에서 문자메세지 입력 종료
- +CMGS: 6 -> 발신에 성공. 6 은 발신문자 카운트 값

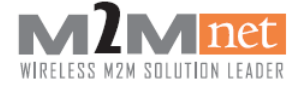

### <span id="page-26-0"></span>10.2. SMS Receive(PDU Mode)

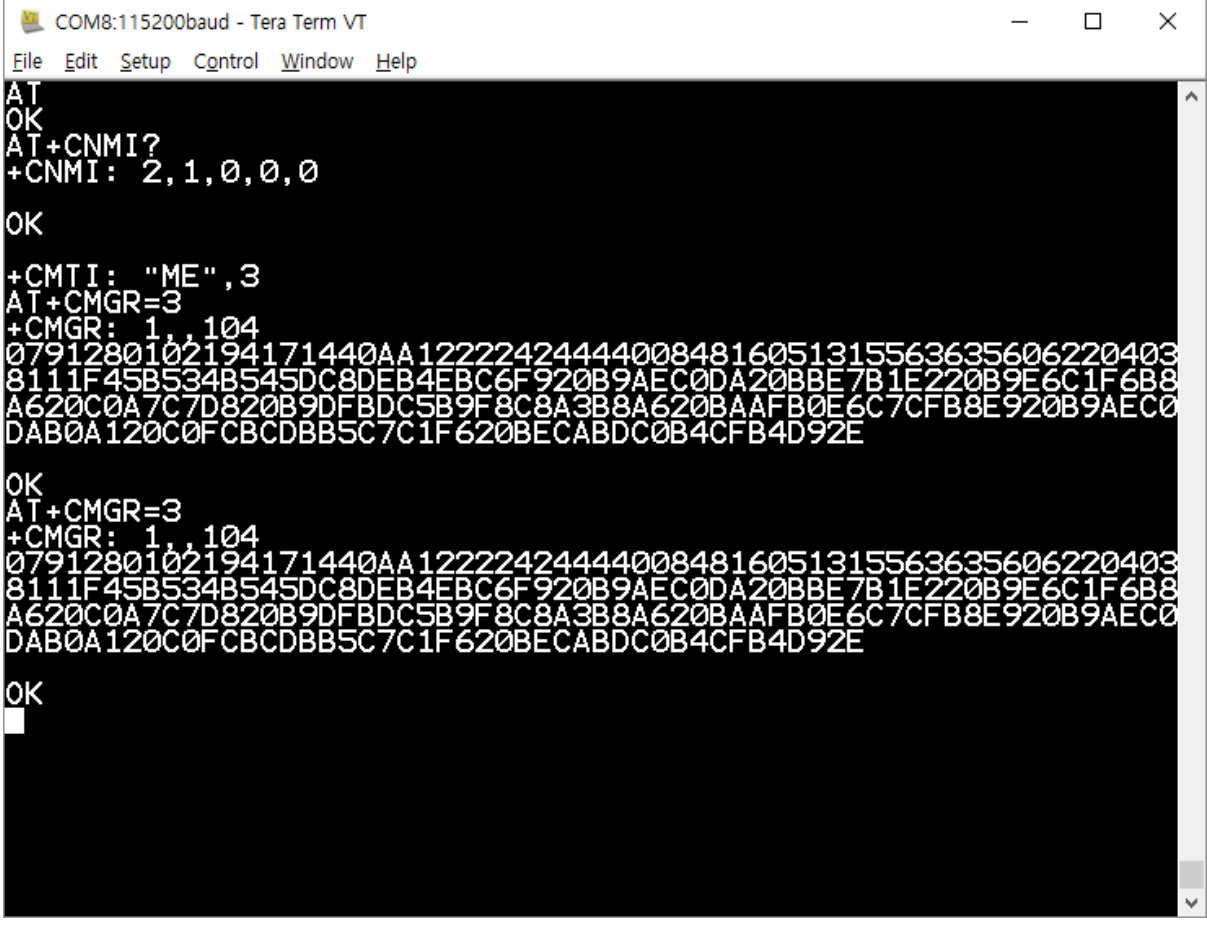

- AT+CNMI=2,1,0,0,0 -> 수신메시지 표시 설정
	- 2 -> URC 를 TE 로 바로 전달
	- 1 -> URC(+CMTI)를 이용하여 TE 로 알림
	- 0 -> CMB 알림 없음
	- 0 -> SMS-STATUS-REPORT 처리 안 함
	- 0 -> <mode>가 1,2,3 으로 설정되면 버퍼에 있는 URC 를 TE 로 전달
- +CMTI: "ME",3 -> 모듈 저장공간("ME")에 인덱스 3 번으로 새 메시지 도착
- AT+CMGR=3 -> 3 번 인덱스의 메시지 읽음
- +CMGR: 1,,104 -> 1(읽은 메시지), 104(메시지 길이)
- 0791280102194199440AA1222242444400848160514130546356062204038111F45B534B545DC 8DEB4EBC6F920B9AEC0DA20BBE7B1E220B9E6C1F6B8A620C0A7C7D820B9DFBDC5B9F8C8A3B 8A620BAAFB0E6C7CFB8E920B9AEC0DAB0A120C0FCBCDBB5C7C1F620BECABDC0B4CFB4D92E -> 메시지 읽기

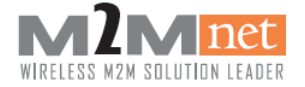

### <span id="page-27-0"></span>10.3. SMS Send/Receive(Text Mode, 영문/특수기호)

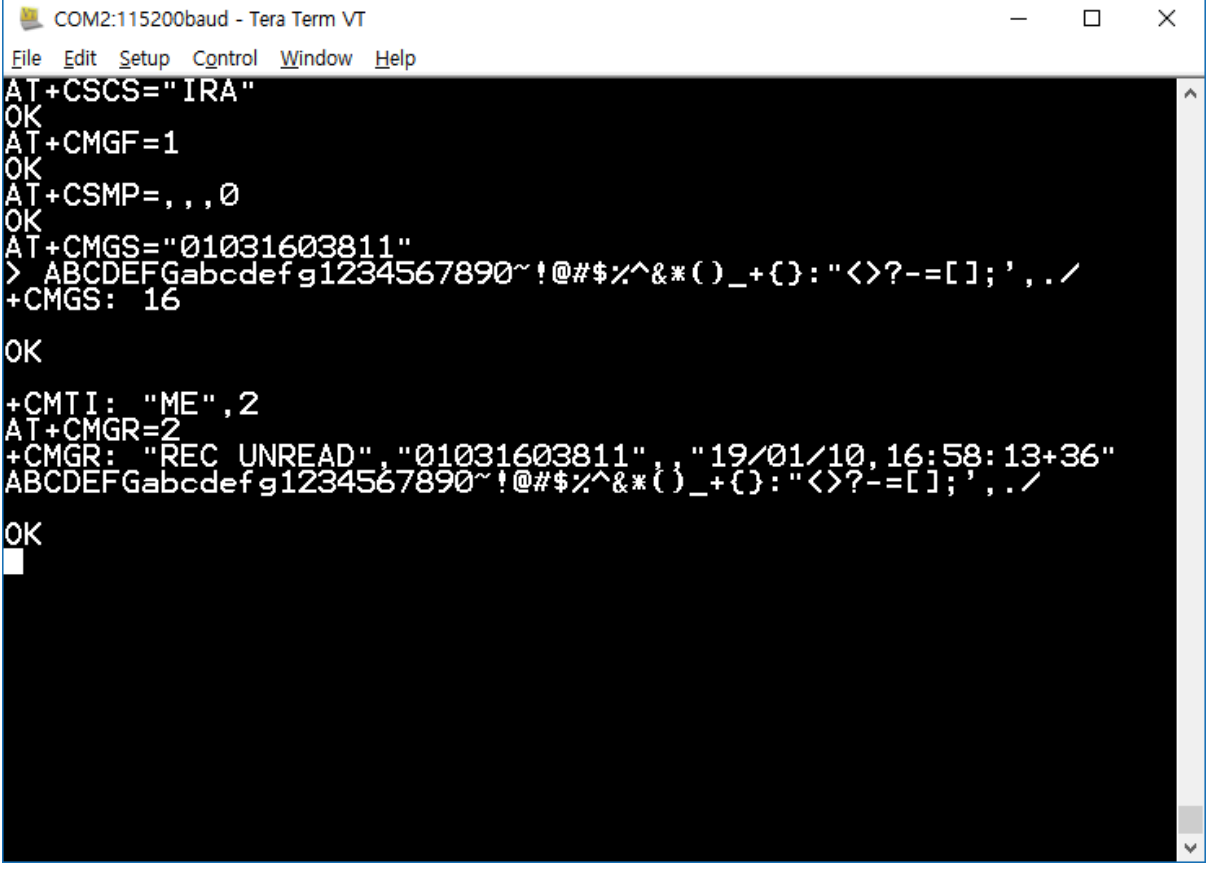

- AT+CSCS="IRA" -> SMS String 방식을 IRA 로 변경
- AT+CMGF=1 -> TEXT 모드
- AT+CSMP = , , 0 -> 데이터 코딩 방식을 0으로 설정
- AT+CMGS="01031603811" -> 문자 발신("01031603811"는 상대방 번호)
- ABCDEFGabcdefq1234567890~!@#\$%^&\*() +{}:"<>?-=[];',/ -> 보낸 문자의 내용
- Ctrl+Z(0X1A) -> 문자메세지 입력 종료 +CMGS: 16 -> 발신에 성공. 16 은 발신문자 카운트 값
- +CMTI: "ME",2 -> 모듈 저장공간("ME")에 인덱스 2 번으로 새 메시지 도착
- AT+CMGR=2 -> 2 번 인덱스 메시지 읽기
- +CMGR: "REC UNREAD","01031603811",,"19/01/10,16:58:13+36" -> 메시지 정보 ABCDEFGabcdefg1234567890~!@#\$%^&\*()\_+{}:"<>?-=[];',./ -> 메시지 내용

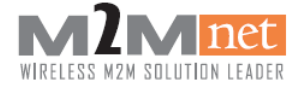

### <span id="page-28-0"></span>10.4. SMS Send(Text Mode, 한글)

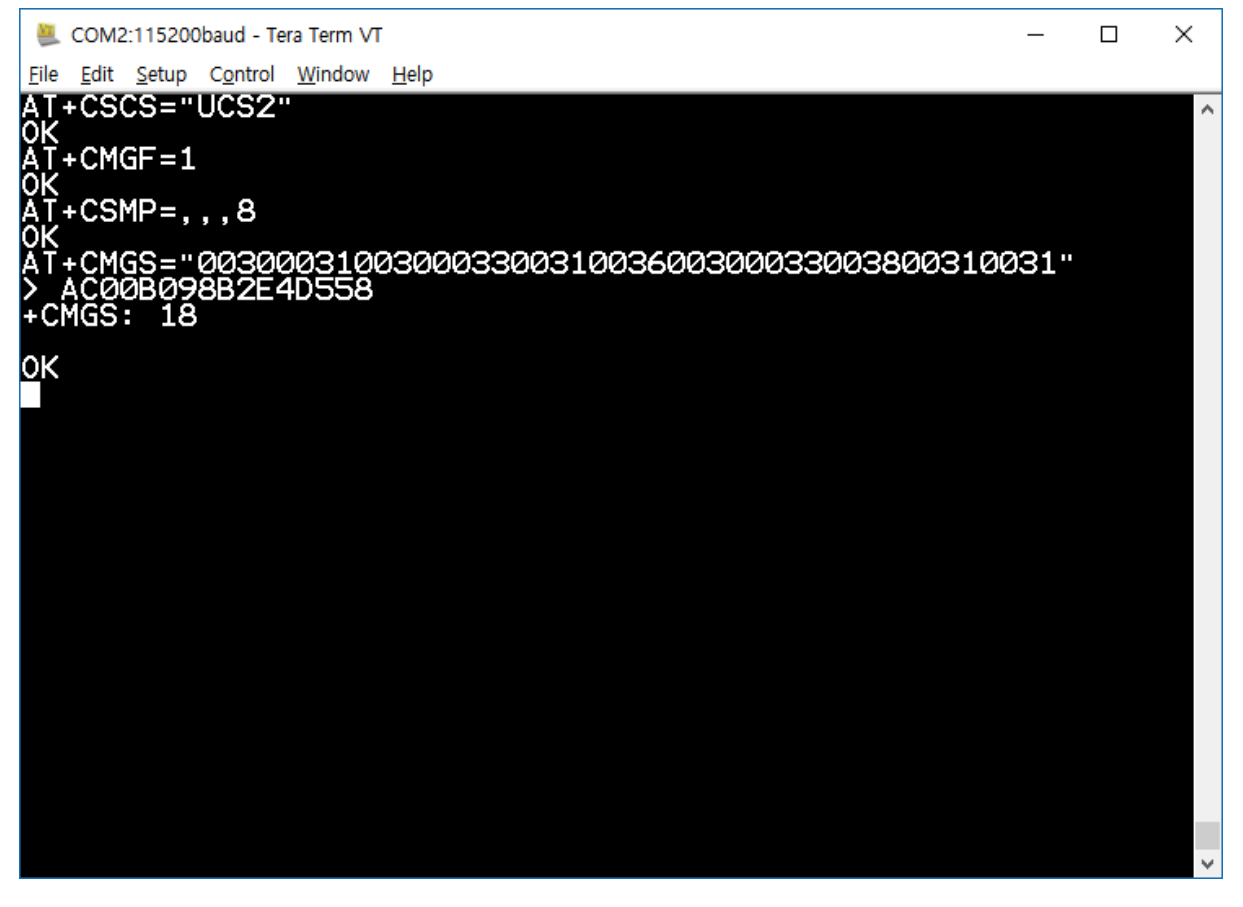

- AT+CSCS="UCS2" -> SMS String 방식을 UCS2 로 변경
- AT+CMGF=1 -> TEXT 모드
- AT+CSMP=,,,8 -> 데이터 코딩 방식을 8(유니코드)로 설정
- AT+CMGS=" 00300031003000330031003600300033003800310031" -> 문자 발신("00300031003000330031003600300033003800310031"는 "01031603811"의 유니코드로 변환한 상대방 번호)
- AC00B098B2E4D558 -> "가나다하"를 유니코드로 변환한 문자의 내용
- Ctrl+Z(0X1A) -> 문자메세지 입력 종료

[주의] 위와 같이 Text 모드에서의 한글 발신은 지원하나 한글로 수신된 SMS 는 PDU 모드로 확인 진행하셔야 합니다. 위와 같이 사용할 경우 AT+CGMF=0 으로 Text 모드에서 PUD 모드로만 변환하여 SMS 확인 진행하시면 가능합니다.

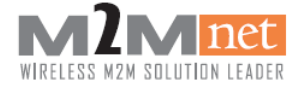

#### <span id="page-29-0"></span>10.5. SMS Delete

COM35 - Tera Term VT  $\times$  $\Box$ 메뉴(F) 수정(E) 설정(S) 제어(O) 창(M) 도움말(H) CMTI: "ME",1-۸ AŤ+ĊPMS?<br>+CPMS: ME", 2, 23, "ME", 2, 23, "ME", 2, 23<sup>\*</sup> 0K ,T+CMGR=0<br>:CMGR: 1,,35<br>0791280102195181440BA11030613018F10000027001515<br>03120A22080B811030613018F188C966B41A òκ  $+$ CMGR=1 CMGR: 1, 37<br>1791280102195181440BA11030613018F10000027001614<br>2140122090B811030613019F190CD6C27DB1C0E 140A22080B811030613018F190CD6C37DBAC0E ΟK  $+$ CMGD=0 +CPMS? CPMS: "ME", 1, 23, "ME", 1, 23, "ME", 1, 23  $CMGD = 0.4$ **PMS?** ME",0,23,"ME",0,23,"ME",0,23" +CMTI: "ME",1 -> SMS 수신에 따른 URC

- AT+CPMS? -> SMS 저장함 확인
- +CPMS: "MF",2,23, "MF",2,23, "MF",2,23 -> 23 개 저장함 중 2 개 저장됨
- AT+CMGR=0 -> 0 번째 index 에 저장된 SMS 읽음
- AT+CMGR=1 -> 1 번째 index 에 저장된 SMS 읽음
- AT+CMGD=0 -> 0 번째 Index 에 저장된 SMS 삭제
- AT+CMGD=0,4 -> SMS 전체 삭제

[주의] AT+CMGD=0,4 입력 시 SMS 저장함에 있는 SMS 가 모두 삭제됩니다. 개별 삭제가 필요하실 경우 반드시 해당 Index 에 대하여 AT+CGMD=index 로 입력하시기 바랍니다.

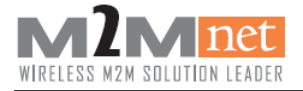

### <span id="page-30-0"></span>10.6. +CMS error code

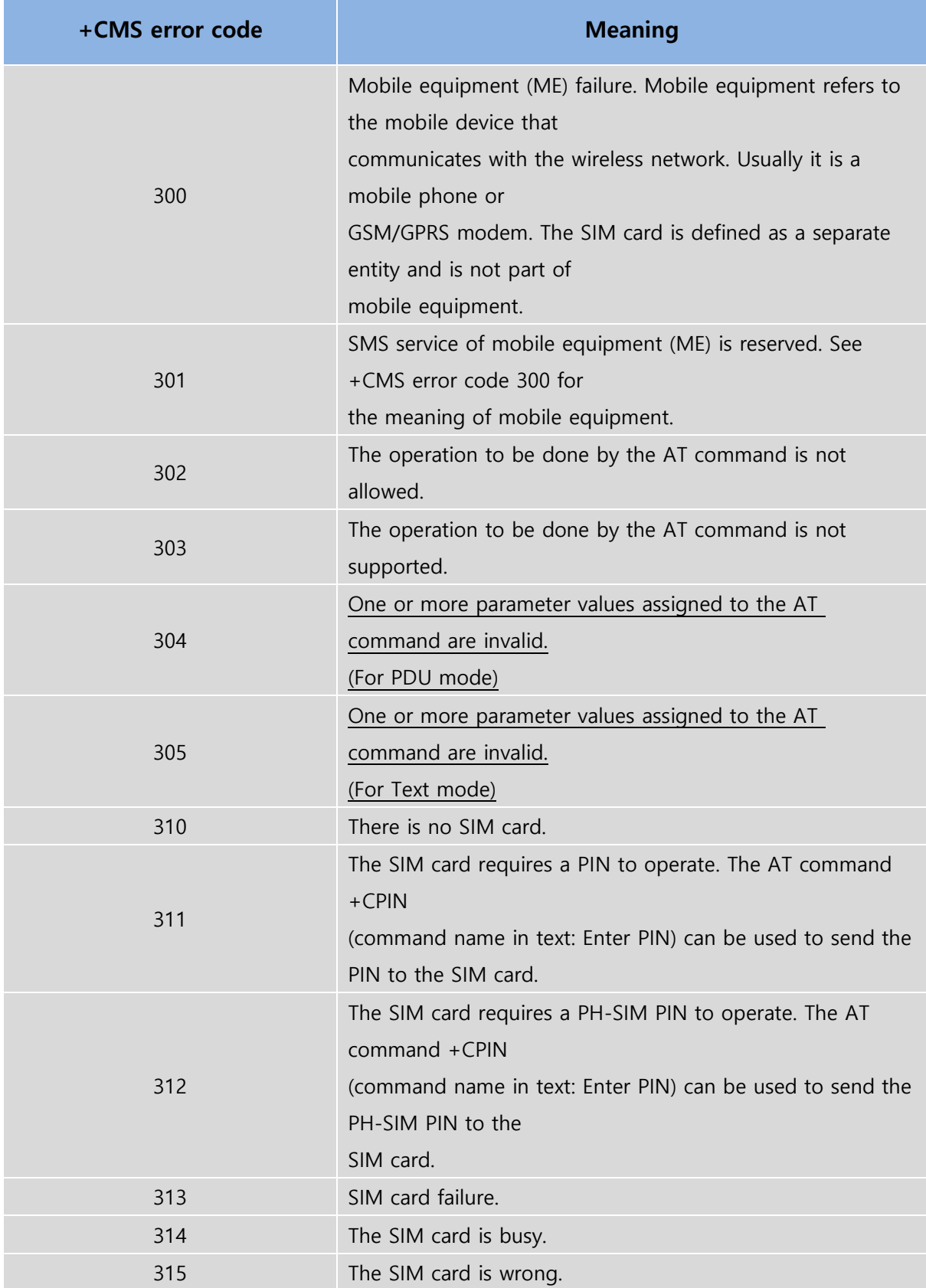

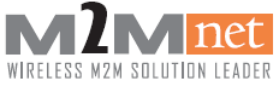

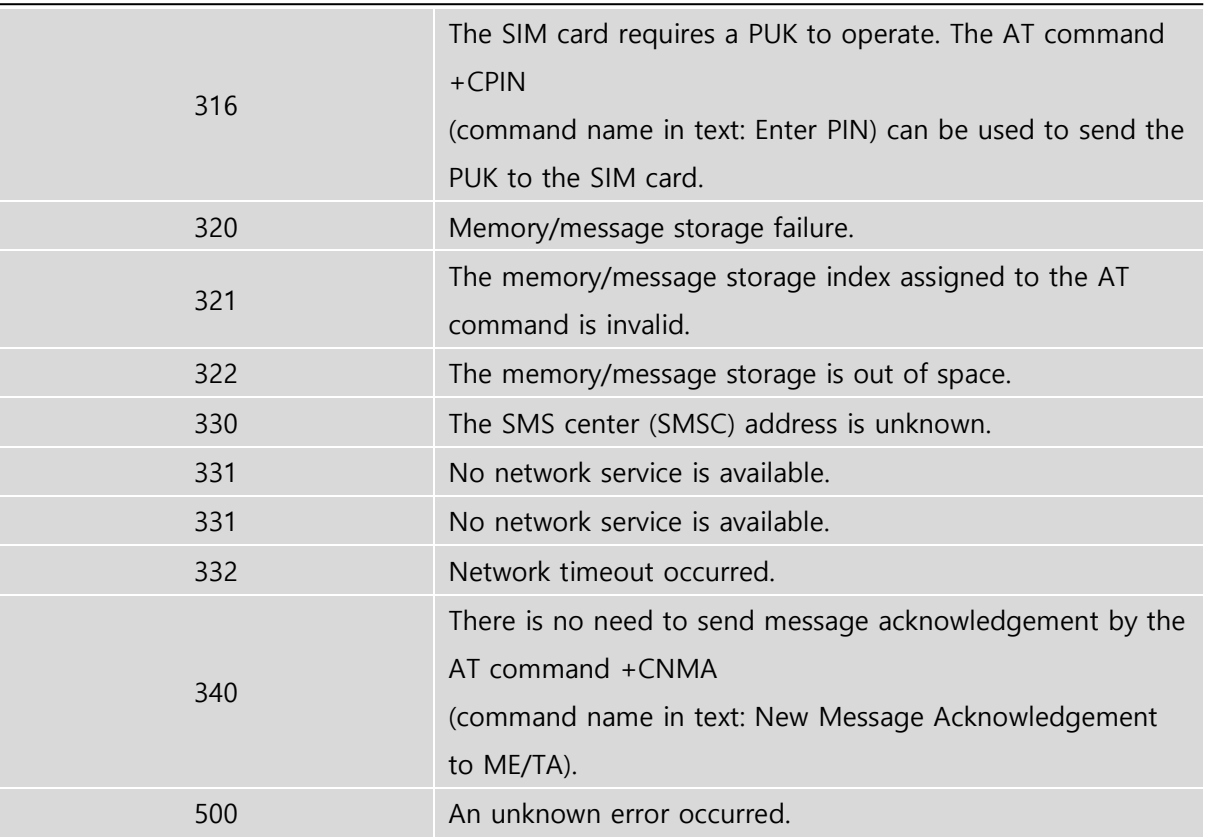

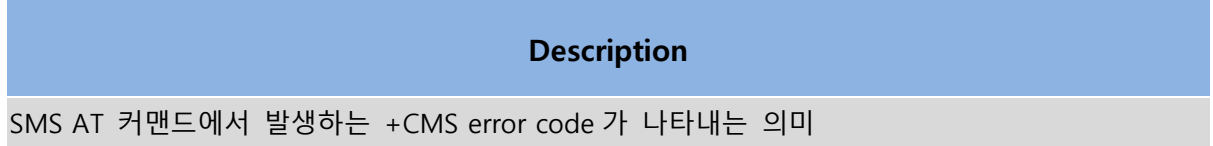

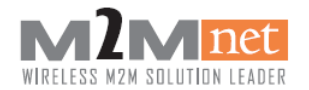

# <span id="page-32-0"></span>11. TCP/IP

## <span id="page-32-1"></span>11.1. TCP/IP 접속 및 전송 시나리오

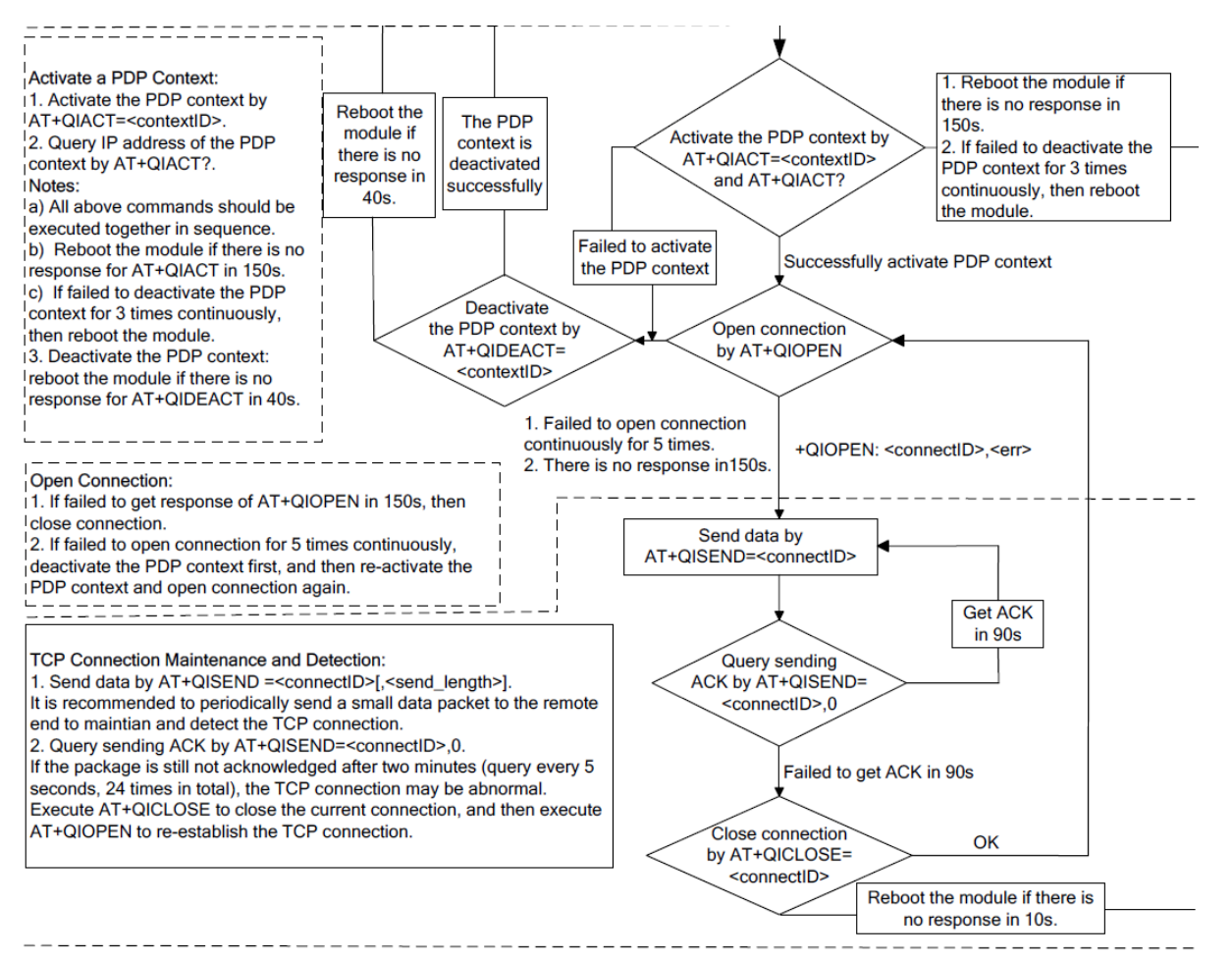

[참고] : 해당 다이어그램은 " Quectel\_BG96\_TCP(IP)\_AT\_Commands\_Manual" 문서에 자세히 기술되어 있으니 해당 문서를 참조하시기 바랍니다.

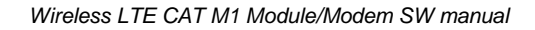

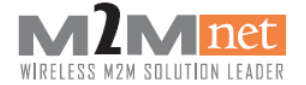

### <span id="page-33-0"></span>11.2. TCP/IP send / receive (TEXT MODE)

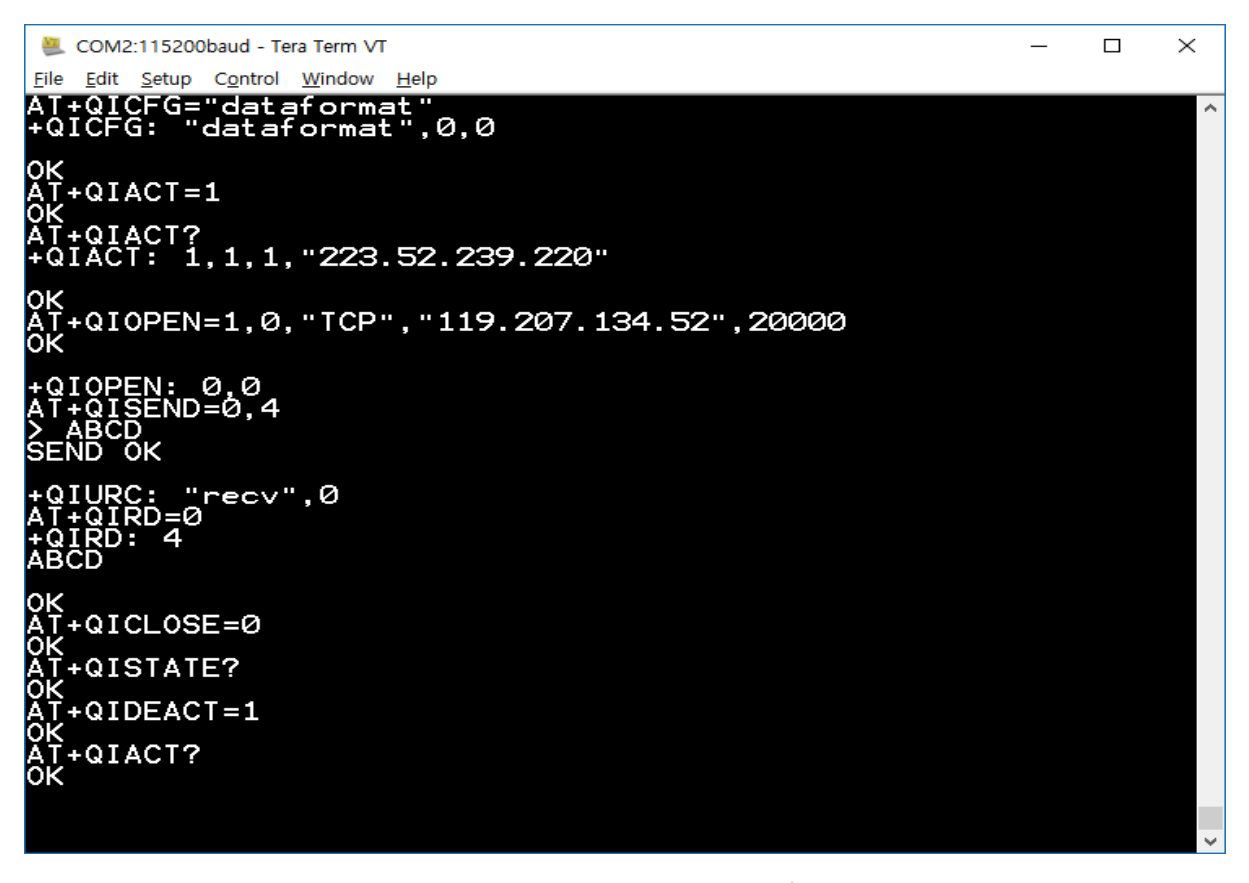

- AT+QICFG="dataformat" -> Send. Receive Data 형식 확인 +QICFG: "dataformat",0,0 -> 0 : Send data Text mode, 0 : Receive data Text mode
- AT+QIACT=1 -> 1 번 Context ID 로 PDP 연결
- AT+QIACT? -> TCP 연결 상태 확인 +QIACT: 1,1,1,"223.52.239.220" -> 1 번 Context ID 로 접속한 서버의 IP 주소
- AT+QIOPEN=1,0,"TCP","119.207.134.52",20000 -> 0 번 소켓을 사용하여 서버에 TCP 연결 +QIOPEN: 0,0 -> 0 번 소켓으로 서버 접속 완료
- AT+QISEND=0,4 -> 0 번 소켓으로 4Byte 데이터를 전송 > ABCD -> "ABCD" TEXT 입력 SEND OK -> 0 번 소켓으로 전송완료
- +QIURC: "recv",0 -> 0 번 소켓으로 데이터 수신
- AT+QIRD=0 -> 0 번 소켓의 수신데이터 확인 +QIRD: 4 -> 4Byte 의 데이터 수신 ABCD -> 수신된 Text 데이터 내용
- AT+QICLOSE=0 -> 연결된 0 번 소켓 접속해제
- AT+QISTATE? -> 소켓 연결해제 확인
- AT+QIDEACT=1 -> PDP 연결해제
- AT+OIACT? -> PDP 연결상태 확인

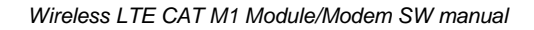

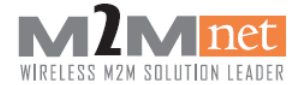

### <span id="page-34-0"></span>11.3. TCP/IP send / receive (HEX MODE)

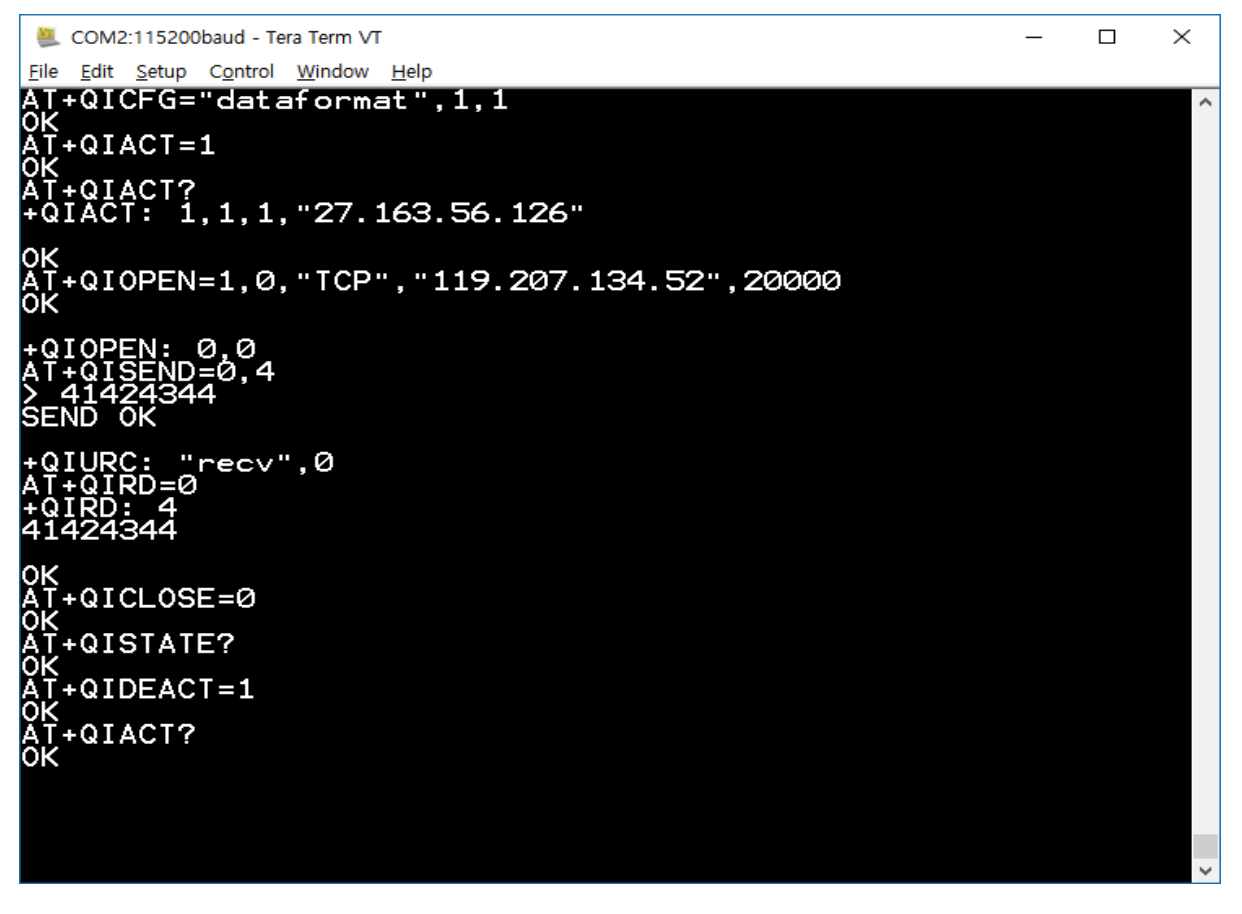

- AT+QICFG="dataformat",1,1 -> 1 : Send data Hex mode, 1 : Receive data Hex mode
- AT+QIACT=1 -> 1 번 Context ID 로 PDP 연결
- AT+QIACT? -> TCP 연결 상태 확인 +QIACT: 1,1,1,"27.163.56.126" -> 1 번 Context ID 로 접속한 서버의 IP 주소
- AT+OIOPEN=1.0."TCP","119.207.134.52",2000 -> 0 번 소켓을 사용하여 서버에 TCP 연결 +QIOPEN: 0,0 -> 0 번 소켓으로 서버 접속 완료
- AT+QISEND=0,4 -> 0 번 소켓으로 4Byte 데이터를 전송 > 41424344 -> "41424344" HEX 입력 SEND OK -> 0 번 소켓으로 전송완료
- +QIURC: "recv",0 -> 0 번 소켓으로 데이터 수신
- AT+QIRD=0 -> 0 번 소켓의 수신데이터 확인 +QIRD: 4 -> 4Byte 의 데이터 수신 41424344 -> 수신된 Hex 데이터 내용
- AT+QICLOSE=0 -> 연결된 0 번 소켓 접속해제
- AT+QISTATE? -> 소켓 연결해제 확인
- AT+QIDEACT=1 -> PDP 연결해제
- AT+OIACT? -> PDP 연결상태 확인

![](_page_35_Picture_0.jpeg)

[참고] : AT+QICFG="dataformat"를 활용하여 Send Data Format 과 Receive Data Format 을 사용자 상황에 맞게 설정하시어 사용하실 수 있습니다. Send Data Fomat 은 Text 로 지정하고 Receive Data Format 은 HEX 로 지정하여 사용 가능하며 그 반대의 경우도 사용 가능합니다. 자세한 사항은 "Quectel EC25&EC21 AT Commands Manual" 문서를 참조하시기 바랍니다.

[참고] : AT+QICFG="dataformat"은 Send/Receive Data 의 Format 만 변경하는 것입니다. 이는 DATA 전송 방식이 변경되는 것은 아닙니다. 만약 서버에서 보내는 DATA 를 문자열 그대로 Receive 되기를 원하시면 Text Mode 로 진행하시기 바랍니다.

![](_page_36_Picture_1.jpeg)

### <span id="page-36-0"></span>12.RAS

### <span id="page-36-1"></span>12.1. PC의 환경 설정

#### <span id="page-36-2"></span>12.1.1. 모뎀 설치 확인

1) 제어판에서 "장치관리자"를 선택

![](_page_36_Picture_104.jpeg)

2) 아래 그림과 같이 "Quectel Wireless Ethernet Adapter"가 장치관리자에 보여집니다.

![](_page_36_Figure_8.jpeg)

![](_page_37_Picture_0.jpeg)

#### <span id="page-37-0"></span>12.1.2. 데이터 통신을 이용한 모뎀 설정

![](_page_37_Figure_3.jpeg)

1) WINDOW8 이상 -> "설정" 실행. -> "네트워크 및 인터넷" 선택

2) "네트워크 및 인터넷" -> "셀룰러" 선택. -> "연결" 선택 -> "연결됨"으로 변경 시 데이터 연결 성공

![](_page_37_Figure_6.jpeg)

![](_page_38_Picture_0.jpeg)

3) 데이터 연결 종료 시 "연결 끊기" 선택.

![](_page_38_Picture_46.jpeg)

#### 4) 설정 -> 셀룰러 -> "어댑터 옵션변경" 선택

![](_page_38_Picture_47.jpeg)

![](_page_39_Picture_0.jpeg)

5) 네트워크 연결 -> 셀룰러 -> "상태" 선택. ■ 네트워크 연결  $\Box$   $\times$  $\leftarrow$   $\rightarrow$   $\vee$   $\uparrow$   $\stackrel{[0]}{2}$  > 제어판 > 모든 제어판 항목 > 네트워크 연결 v b 네트워크 연결 ... p 구성 ▼ 연결 대상 이 네트워크 장치 사용 안 함 이 연결 진단 이 연결 이름 바꾸기 이 연결의 상태 보기 → >>  $E \cdot \Box$  0 A 기<br>사용함 이더넷  $\sum_{i=1}^{\infty}$  Wi-Fi A Mi-Fi<br>연결되어 있지 않음<br>※ add Intel(R) Centrino(R) Advan... <mark>나</mark> 골홀덕<br>- 사용함<br>-**dll <sub>Quectel Wireles**</sub> M2MRND ь<br>}8772B USB2.0 to... ● 사용 안 함(B) 신라 전화 접속 연결<br>연결 끊김<br>- Quectel USB Modem 연결/연결 끊기(O) 상태 $(U)$ 진단(1) 바로 가기 만들기(S) • 삭제(D) ● 이름 바꾸기(M) **• 속성(R)** 

4개 항목 | 1개 항목 선택함

胆固

#### 6) 연결상태 확인 가능(해당 화면에서 속도는 무시할 것, CAT M1 의 속도만 보장함).

![](_page_39_Picture_122.jpeg)

![](_page_40_Picture_0.jpeg)

### <span id="page-40-0"></span>13. SSD(SMS + TCP or RAS)

### <span id="page-40-1"></span>13.1. SMS + TCP

SMS와 TCP 데이터를 동시에 수행하는SSD(Simultaneously SMS and Data)기능은 하나의 UART port를 이용하여 사용할 수 있다.

![](_page_40_Picture_197.jpeg)

- AT+OIACT=1 -> TCP 서버 연결
- AT+QIPOPEN=1,0,"TCP","119.207.134.52",999 -> 0 번 소켓으로 테스트 서버에 접속
- +QIOPEN: 0,0 -> 0 번 소켓 연결
- AT+CMGS=29 -> 문자 발신(29 는 (PDU 길이/2)-1)
- > 0051FF0B811010325476F80084A75B0A22080B811030353918F154455354 -> 보낸 문자의 내용
	- 0051FF0B81 -> 헤더
	- 1010325476F8 -> 수신번호. 01012345678F 를 두 자리씩 자리바꿈 -> 10103254768F
	- 0084A75B0A22080B811030353918F1 -> 문자 인덱스
	- 54455354 -> 문자 내용. TEST(54 45 53 54)
- +CMGS: 1 -> 발신에 성공. 1 은 발신문자 카운트 값
- AT+QISEND=0,4 -> 0 번 소켓으로 4Byte 데이터를 전송
	- > ABCD -> "ABCD" TEXT 입력

![](_page_41_Picture_0.jpeg)

SEND OK -> 0 번 소켓으로 전송완료

- +QIURC: "recv",0 -> 0 번 소켓으로 데이터 수신
- AT+QICLOSE=1 -> 연결된 서버 접속 해제
- AT+QIDEACT=1 -> TCP 서버 연결 해제

#### <span id="page-41-0"></span>13.2. SMS + RAS

UART 포트 하나만을 지원하며 하나의 UART 포트로는 SMS 와 RAS 를 동시에 지원하는 SSD 기능을 지원하지 못하여 두 개의 포트(모뎀/AT)를 지원하는 USB 를 사용하면 지원이 가능하다.

[주의] SMS 발신을 위하여 PDU 모드 입력 중에 RAS 연결 또는 연결 종료 시 Port Block 가능성이 있으니 SMS 발신을 완료하고 RAS 연결 또는 연결 종료를 진행하거나 RAS 연결 또는 연결 종료 후 SMS 발신을 진행하시기 바랍니다.

[참고] RAS 연결 상태에서도 SMS 발/수신 가능, 자세한 사용법은 10. SMS, 12. RAS 참조

![](_page_41_Picture_215.jpeg)

RAS 연결 상태 확인

![](_page_42_Picture_0.jpeg)

![](_page_42_Picture_114.jpeg)

- AT+CMGF=0 -> PDU 모드
- AT+CMGS=29 -> 문자 발신(29 는 (PDU 길이/2)-1)
- > 0051FF0B811010325476F80084A75B0A22080B811030353918F154455354 -> 보낸 문자의 내용
	- 0051FF0B81 -> 헤더
	- 1010325476F8->수신번호. 01012345678F 를 두 자리씩 자리바꿈->10103254768F
	- 0084A75B0A22080B811030353918F1 -> 문자 인덱스
	- 54455354 -> 문자 내용. TEST(54 45 53 54)
- +CMGS: 6 -> 발신에 성공. 6 은 발신문자 카운트 값
- +CMTI: "ME",2 -> SMS 수신, 2 번 Index 에 저장

![](_page_43_Picture_0.jpeg)

### <span id="page-43-0"></span>14.**PSM(Power Saving Mode) & Sleep Mode**

### <span id="page-43-1"></span>14.1. PSM Setting

![](_page_43_Picture_187.jpeg)

- $\bullet$  AT+CPSMS=1,,,"10100101","00100010"
	- 1 -> PSM 활성화
	- "10100101" -> TAU 시간 5 분으로 설정
	- "00100100" -> Active 시간 2 분으로 설정
- AT+QPSMCFG=30 -> PSM 최소 입력 값을 30 으로 설정
- PSM POWER DOWN -> PSM 진입
- RDY -> TAU 시간 이후 Booting URC

[주의] TAU 시간은 SKTelecom 기준으로 최소 5 분까지만 지원됩니다. 5 분 이하의 시간을 입력할 경우 SKTelecom 망에서 지원하지 않아 PSM 진입 후 Booting 하지 않을 수 있습니다. [참고] PSM 진입 시 LM5 의 10 PIN 중 STATUS PIN 으로 Check 가능합니다. "LM5 User Guide"를 참조하시기 바랍니다.

[참고] PSM 관련 AT 커맨드는 "Quectel BG96 AT Commands Manual"의 "6.8. AT+CPSMS", "6.10. AT+QPSMCFG" 를 참조하시기 바랍니다.

![](_page_44_Picture_0.jpeg)

### <span id="page-44-0"></span>14.2. Sleep Mode Setting

```
四 COM3 - Tera Term VT
                                                                                 \Box\times메뉴(F) 수정(E) 설정(S) 제어(O) 창(W) 도움말(H)
                                                                                          ۸
+QIND: SMS DONE<br>AT+QCFG="auto_sleep",0<br>+QCFG: "auto_sleep",0
   4QCFG="auto_sleep".+CFUN=1, 1RDY
+CFUN: 1
APP RDY
+CPIN: READY
+QUSIM: 1
+QIND: SMS DONE<br>AT+QCFG="auto_sleep"<br>+QCFG: "auto_sleep",1
lοκ
```
- AT+QCFG="auto sleep" -> Sleep Mode 활성화 확인
- +QCFG: "auto\_sleep",0
	- 0 -> Sleep Mode 비활성화
- AT+OCFG="auto sleep",1 -> Sleep Mode 활성화

[주의] SKTelecom IOT 진행 시 소모 전류 Test 시 필요한 사항입니다. Idle 전류 소모 측정 진행 시 위의 방법으로 설정하시기 바랍니다. 전류 소모 시료는 별도로 준비하시고 전류 소모가 발생할 수 있는 소자는 삭제하시기 바랍니다.

![](_page_45_Picture_0.jpeg)

![](_page_45_Picture_1.jpeg)

### <span id="page-45-0"></span>15.기타 기능

### <span id="page-45-1"></span>15.1. 시간 확인

![](_page_45_Figure_4.jpeg)

- AT+CCLK? -> 현재 시간 확인(Global Time)
- $\bullet$  +CCLK: "19/06/11,01:49:03+36" -> 2019 년 6 월 11 일 오전 1 시 29 분 3 초 Time Zone +36(Global Time) -> 2019 년 6 월 11 일 오전 10 시 49 분 3 초(Local Time)
- AT+CTZU? -> Time Zone 반영 설정 확인
- +CTZU: 1 -> Time Zone 자동 설정 상태

[참고] CTZU 가 1 로 설정 시 CCLK 값에 Time Zone 이 반영됩니다. 위와 같이 +36 이 Time Zone 의 반영을 나타냅니다. Time Zone 값은 +1 이 25 분을 나타냅니다. 그러므로 +36 은 9 시간을 의미하며 CCLK 로 표현되는 시간에 9 시간을 더해 Local Time 을 표현할 수 있습니다. [주의] Quectel AT Command 문서에 네트워크 시간을 표현하는 "AT+QLTS" Command 가 존재합니다. 해당 Command 사용 시 일부 지역에서 Netowork 에서 미지원 시 시간을 표현하지 못하는 경우가 발생할 수 있습니다.